# Návod k obsluze E-Services řady TPF, TPR, TPT, TPV Výrobní č. 1.8.1- 1.9.9

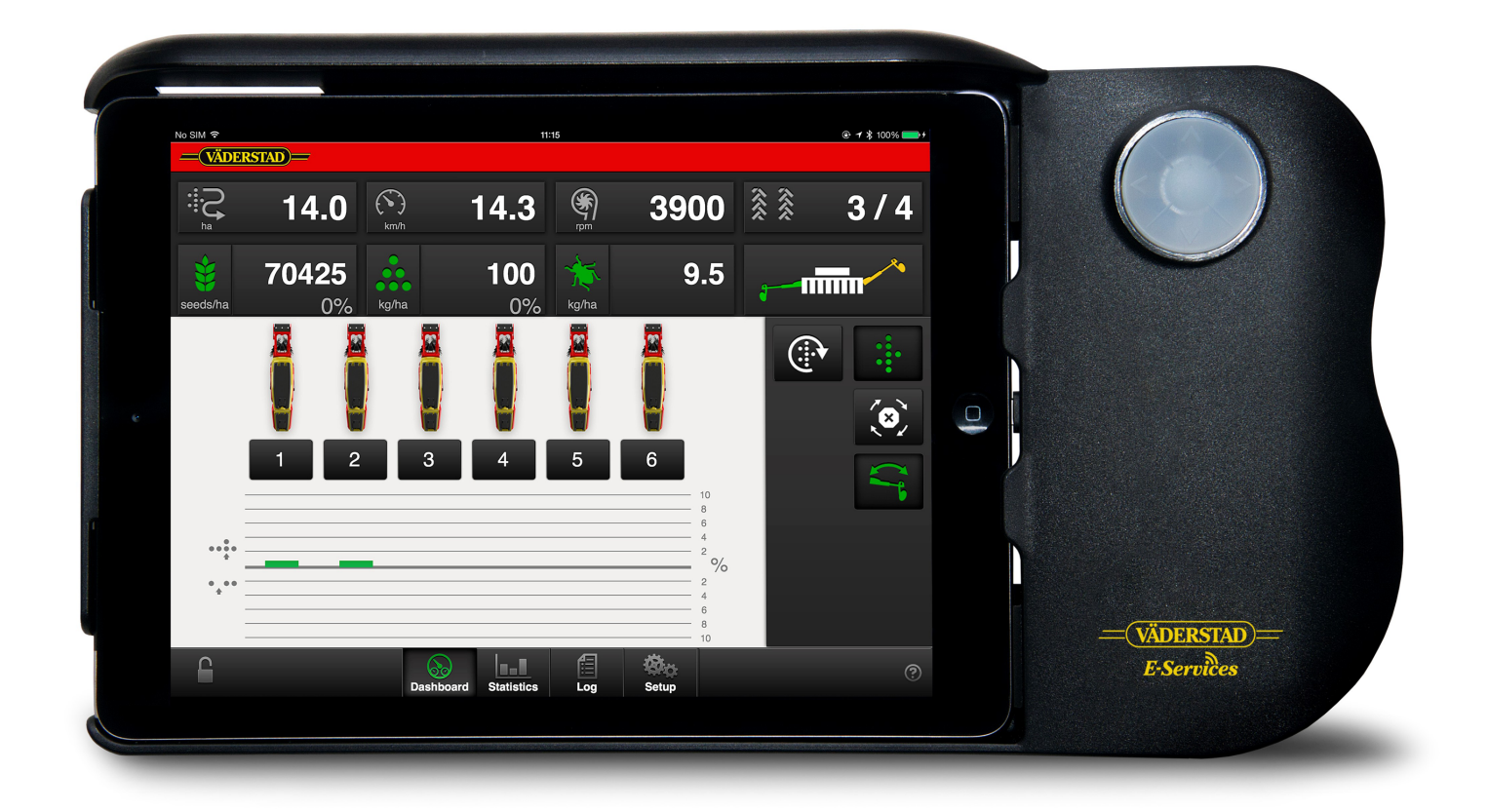

Původní návod

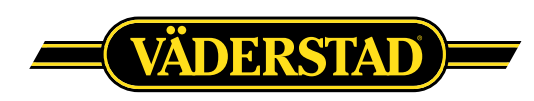

© Väderstad Holding AB, Väderstad, Švédsko 2017 903075-cs; 23.10.2017

## **Contents**

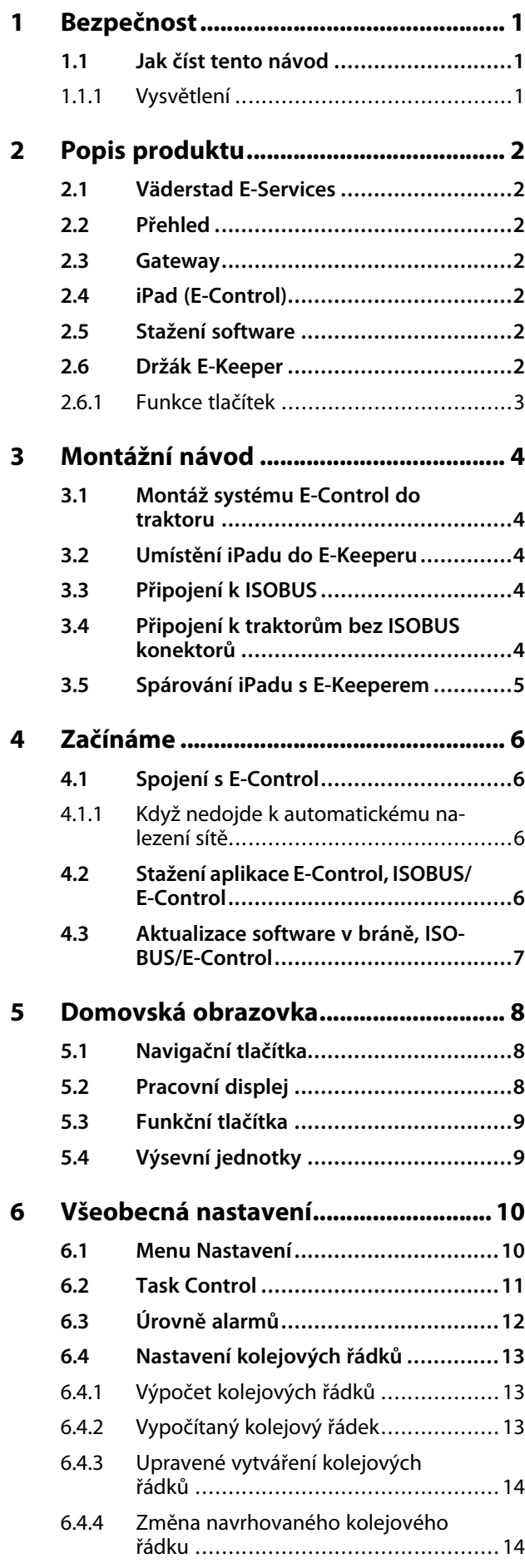

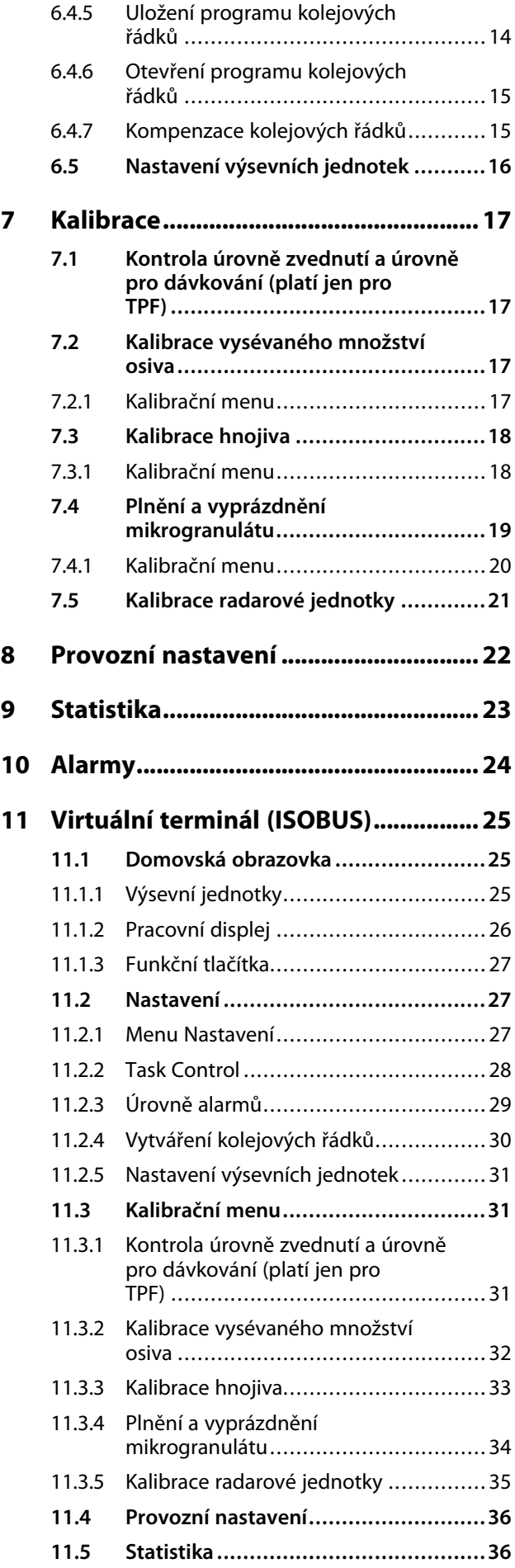

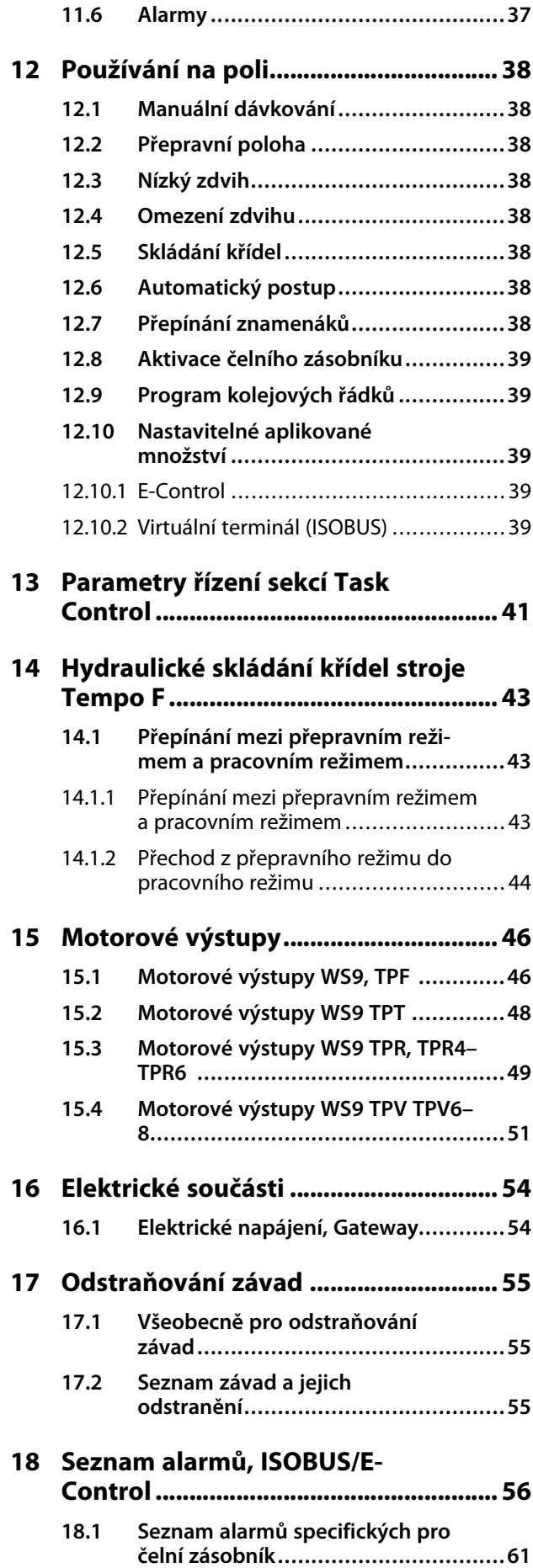

## <span id="page-4-0"></span>**1 Bezpečnost**

## <span id="page-4-1"></span>**1.1 Jak číst tento návod**

Tento návod popisuje řídicí jednotku. Řídicí jednotka se používá pro řízení a sledování funkcí stroje z kabiny traktoru. Některé funkce popisované v návodu mohou být volitelné a/nebo mohou záviset na tom, který stroj je řízen. To znamená, že v závislosti na informacích zadaných v základních nastaveních nebudou některé funkce přítomny.

## **1.1.1 Vysvětlení**

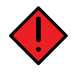

<span id="page-4-2"></span>Věnujte vždy zvláštní pozornost textům nebo vyobrazením vyznačeným tímto symbolem. Symbol vyznačuje nebezpečí, která **vedou** ke smrtelným nebo těžkým úrazům nebo velkým materiálním škodám, pokud jim není zabráněno.

Věnujte vždy zvláštní pozornost textům nebo vyobrazením vyznačeným tímto symbolem. Symbol vyznačuje nebezpečí, která **mohou vést** ke smrtelným nebo těžkým úrazům nebo velkým materiálním škodám, pokud jim není zabráněno.

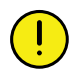

Tento symbol označuje zvláštní situaci nebo činnost požadovanou pro zajištění správného používání stroje. Nebudete-li se řídit těmito pokyny, může to vést ke zničení stroje nebo škodám v jeho okolí.

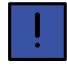

Informace označené tímto symbolem stojí za povšimnutí, protože poskytují užitečné rady nebo zvláště užitečné informace pro správné zacházení se strojem.

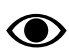

Používá se pro objasnění informací.

• Používá se pro uvádění informací formou výčtu s odrážkami. Pořadí, v jakém jsou informace uvedeny, nevypovídá nic o jejich důležitosti.

Výčty činností, u nichž nezáleží na pořadí, jsou seřazeny abecedně stejně jako popisky detailů na obrázcích. Informace nejsou uvedeny v pořadí podle důležitosti.

Písmena v závorkách odkazují na odpovídající písmena na obrázku a používají se jako odkaz v textu.

A. Odkaz (A)

## B. Odkaz (B)

Informace, u kterých je pořadí důležité, jsou označeny pomocí číslovaných pokynů k provedení činnosti.

Při odkazování na obrázky mohou být stejným způsobem jako písmena použita také čísla, pokud je odkazů tolik, že se nedostává písmen v abecedě.

- 1. Začněte tímto …
- 2. Pak …

## <span id="page-5-0"></span>**2 Popis produktu**

## <span id="page-5-1"></span>**2.1 Väderstad E-Services**

Všechny funkce stroje jsou řízeny a sledovány z kabiny traktoru pomocí řídicí jednotky.

Väderstad nabízí několik různých možností pro řízení a sledovánístroje: E-Control nebo ISOBUS. Všechny tyto systémy dokážou řídit všechny funkce stroje, mohou se však lišit způsobem ovládání a připojení.

## <span id="page-5-2"></span>**2.2 Přehled**

## *E-Control/ISOBUS*

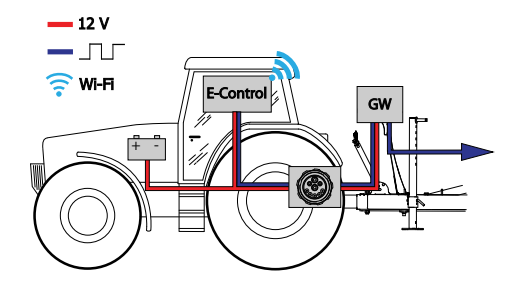

## *Obrázek 2.1*

- E-Control řízení a sledování stroje pomocí iPadu.
- GW (Gateway) řídicí jednotka, která zpracovává a ukládá data stroje.

## <span id="page-5-3"></span>**2.3 Gateway**

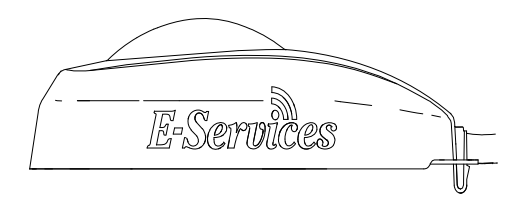

*Obrázek 2.2 Gateway*

Řídicí jednotka Gateway je mozkem systémů E-Control a ISOBUS. Komunikuje se zařízením iPad a VT (virtuální terminál) a jsou v ní uložena všechna nastavení stroje a důležitá data týkající se funkcí stroje, alarmů atd. Každý secí stroj má svoji vlastní Gateway.

Gateway je kompatibilní s ISO 11783 a vyžaduje terminál ISOBUS (virtuální terminál) verze 3 nebo 4. Na webové stránce společnosti Väderstad AB je seznam testovaných terminálů. Navštivte *www.vaderstad.com*, abyste získali další informace.

## **2.4 iPad (E-Control)**

<span id="page-5-4"></span>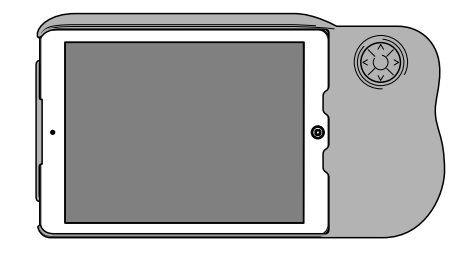

## *Obrázek 2.3 E-Control*

Systém E-Control je tvořen iPadem1, který lze spojit se speciální dokovací jednotkou zvanou *E-Keeper*. Komunikace mezi iPadem a Gateway stroje probíhá bezdrátově přes WiFi. Gateway přijímá a zpracovává všechny povely. Systém E-Control má velkou dotykovou obrazovku s barevnými menu usnadňujícími ovládání. Držák E-Keeper má několik tlačítek, která se používají pro ovládání a navigování v nejdůležitějších funkcích při jízdě na poli.

## <span id="page-5-5"></span>**2.5 Stažení software**

Otevřete aplikaci Väderstad pomocí ikony pro "E-

Control" N<sup>y</sup> . Terminál stahuje software z řídicí jednotky Gateway stroje a všechna důležitá data funkcí stroje, alarmů atd. jsou jasně a srozumitelně zobrazována na obrazovce.

Aplikace je nainstalována na terminálu dodaném se strojem od výrobce.

• Terminál určí vzhled a funkci jednotlivých submenu například v podobě klávesnic a posuvných lišt. Informace k ovládání si prosím přečtěte v uživatelské příručce terminálu.

## <span id="page-5-6"></span>**2.6 Držák E-Keeper**

Jako příslušenství pro dotykovou obrazovku je k dispozici držák iPadu. E-Keeper poskytuje uživateli pevné uchycení a je na něm řada snadno přístupných tlačítek pro ovládání nejčastěji používaných funkcí za jízdy.

<sup>1.</sup> iPad je registrovaná obchodní známka společnosti Apple Inc.

## <span id="page-6-0"></span>**2.6.1 Funkce tlačítek**

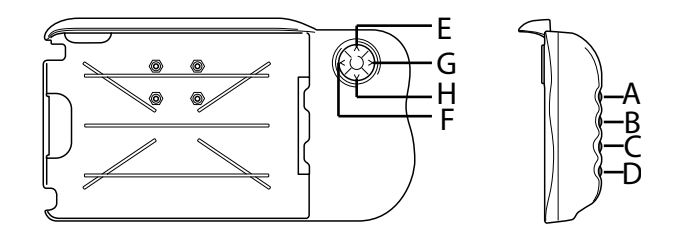

### *Obrázek 2.4*

A. **Nastavitelné dávkované množství osiva**: podržte stisknuté tlačítko A a tlačítky E a H navigujte NAHORU nebo DOLŮ.

**Vypínání výsevních jednotek zleva:** držte stisknuté tlačítko A a stiskněte F.

**Vypínání výsevních jednotek zprava:** držte stisknuté tlačítko A a stiskněte G.

B. **Nastavitelné dávkované množství hnojiva**: podržte stisknuté tlačítko B a tlačítky E a H navigujte NAHORU nebo DOLŮ.

**Aktivace výsevních jednotek zleva:** držte stisknuté tlačítko B a stiskněte F.

**Aktivace výsevních jednotek zprava:** držte stisknuté tlačítko B a stiskněte G.

- C. Menu alarmů (zobrazuje se, dokud tisknete tlačítko).
- D. Statistické menu (zobrazuje se, dokud tisknete tlačítko).
- E. Omezení zdvihu (VYP/ZAP).
- F. Nepoužívá se.
- G. Přepínání znamenáků. Manuální nebo automatické přepínání v závislosti na výběru funkčním tlačítkem
- H. Manuální dávkování.

.

## <span id="page-7-0"></span>**3 Montážní návod**

## <span id="page-7-1"></span>**3.1 Montáž systému E-Control do traktoru**

1. Bezpečně namontujte dokovací jednotku v kabině traktoru. Měla by být umístěná tak, aby byla při jízdě dopředu v zorném poli. Namontujte držák podle obrázku.

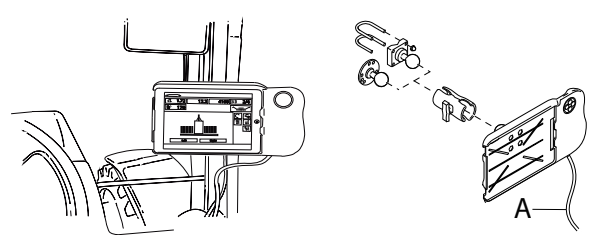

*Obrázek 3.1 Montáž držáku E-Keeper*

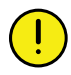

Než začnete v kabině traktoru cokoliv vrtat, musíte mít jasno o případné skryté kabeláži.

2. Připojte napájecí kabel dokovací jednotky (A) k 12voltové zásuvce traktoru.

## <span id="page-7-2"></span>**3.2 Umístění iPadu do E-Keeperu**

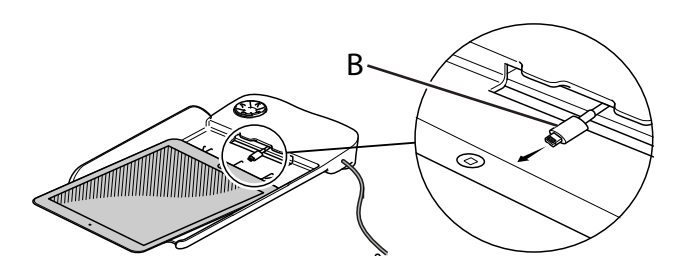

## *Obrázek 3.2*

Připojte iPad k napájecímu kabelu (B) a zatlačte ho až na doraz do E-Keeperu. Zatlačte ho na jeho místo opatrně.

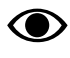

Komunikace mezi iPadem a E-Keeperem je bezdrátová. Pokud tlačítka na dokovací jednotce nefungují, zkontrolujte, zda je v menu nastavení iPadu zapnutá technologie Bluetooth.

<span id="page-7-3"></span>**3.3 Připojení k ISOBUS**

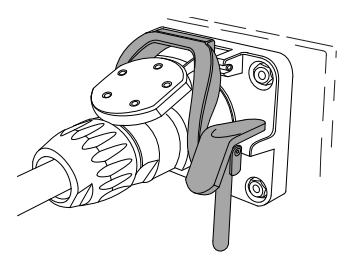

## *Obrázek 3.3 ISOBUS konektor*

- 1. Připojte kabel od řídicí jednotky Gateway k ISOBUS konektoru traktoru. Při připojování buďte opatrní.
- 2. Přesvědčte se, že jsou navzájem vyrovnané kontakty obou konektorů.
- 3. Připojte konektor na západku. (Na jiných traktorech nemusí vypadat stejně.) Terminál zjistí, že je připojená jednotka Gateway, a automaticky stáhne software.
- 4. Kabel je zavěšený v držáku hadic společně s hydraulickými hadicemi.

## <span id="page-7-4"></span>**3.4 Připojení k traktorům bez ISOBUS konektorů**

Červený vodič připojte k 12 V **PO** připojení hlavního vypínače nebo hlavního relé.

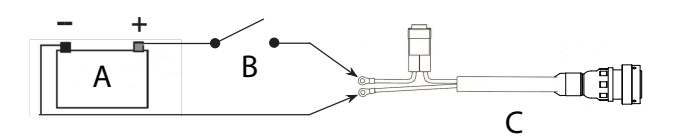

## *Obrázek 3.4 Připojení ISOBUS konektoru*

- A. Baterie traktoru
- B. Hlavní vypínač traktoru
- C. Elektrické napájení řídicí jednotky Gateway
- 1. Přesvědčte se, že je vypnutý hlavní vypínač na traktoru.
- 2. Připevněte elektrickou zásuvku na vhodné místo tak, aby kabel směřoval dolů a nemohla tak vniknout voda do konektoru. Doporučujeme umístit zásuvku poblíž hydraulické přípojky na zadní straně traktoru.
- 3. Kabel veďte vhodným způsobem přes hlavní vypínač resp. hlavní spínací relé. Kabel je třeba upevnit tak, aby nemohl být zachycen, uvolnit se nebo se dostat do styku s horkými součástmi na traktoru.
- 4. Připojte černý vodič na minus a červený vodič na plus.

## <span id="page-8-0"></span>**3.5 Spárování iPadu s E-Keeperem**

Aby mohl iPad spolupracovat s E-Keeperem, musí být obě zařízení spárovaná. Obvykle nejsou nutná žádná nastavení, protože iPad a E-Keeper jsou spárované od výrobce. Pokud budete iPad používat s jiným E-Keeperem nebo když E-Keeper vyměníte, bude potřeba je znovu spárovat.

## *Spárování iPadu s držákem E-Keeper*

- 1. Zapněte E-Keeper.
- 2. Ujistěte se, že iPad i E-Keeper jsou v dosahu signálu Bluetooth, a spusťte na iPadu aplikaci E-Control. Pokud není aktivovaný Bluetooth, budete na obrazovce vyzváni, abyste ho aktivovali.
- 3. Stiskněte libovolné tlačítko na E-Keeperu. Rozsvítí se symbol Bluetooth a E-Keeper bude připravený k používání.

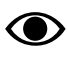

Předtím, než iPad spárujete s jiným E-Keeperem, musíte vždy zrušit jeho původní spárování.

## *Zrušení spárování iPadu s E-Keeperem*

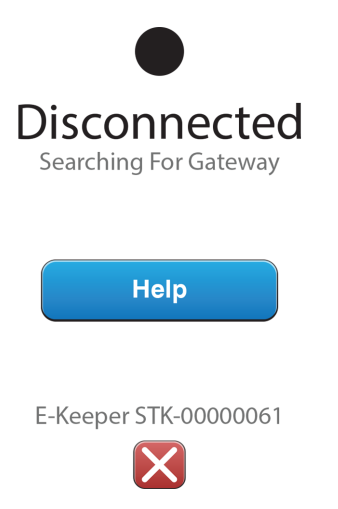

## <span id="page-8-1"></span>*Obrázek 3.5*

- 1. Zapněte iPad.
- 2. Vyberte nastavení a vypněte WiFi.
- 3. Spusťte aplikaci E-Control. Zobrazí se stránka, na níž budete dotázáni, zda si přejete zrušit spárování iPadu s E-Keeperem.
- 4. Stiskněte křížek, viz *"[Obrázek](#page-8-1) 3.5 "*. Symbol "Bluetooth" zhasne a nyní bude možné spárovat iPad s jiným E-Keeperem.
- 5. Vyberte nastavení a restartujte WiFi.

## <span id="page-9-0"></span>**4 Začínáme**

## <span id="page-9-1"></span>**4.1 Spojení s E-Control**

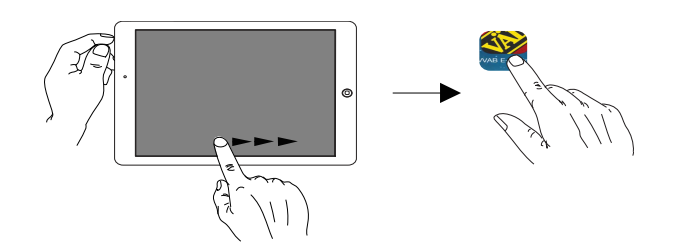

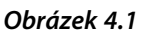

Väderstad má aplikaci E-Control, což je program, který může být používán pro řízení vašeho stroje Väderstad z iPadu. Aplikace je nainstalována na iPadu dodávaném se strojem (neplatí pro všechny země) a nezbytná nastavení síťového připojení jsou již předinstalována od výrobce.

- 1. Připojte řídicí jednotku Gateway ke konektoru ISOBUS nebo jiné napájecí zásuvce na traktoru.
	- Když je stroj v provozu, musí mít Gateway VŽDY elektrické napájení.
- 2. Zapněte iPad v kabině traktoru nebo v blízkosti Gateway. Připojení k síti Gateway proběhne automaticky.
- 3. Otevřete aplikaci E-Control stisknutím symbolu
	- Otevření aplikace může trvat až dvě minuty.
- 4. Po skončení stahování se objeví domovská obrazovka stroje.

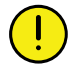

.

Před zahájením práce vždy zkontrolujte, že je iPad zapojený ve správné síti.Jakmile přesřídicí jednotku Gateway proběhne první aktivace místnísítě, vyhledá ji iPad automaticky, až bude příště v jejím dosahu. Pokud jste ovšem již připojení k jiné síti, musíte síť vybrat manuálně.

## <span id="page-9-2"></span>**4.1.1 Když nedojde k automatickému nalezení sítě**

Jestliže se připojení k síti neprovede automaticky, je nutné síťové připojení aktivovat. K tomu může dojít například v případě, že jste již připojení k jiné síti nebo používáte iPad, který dosud nebyl připojený k síti přes Gateway (neznámá síť).

1. Zapněte iPad v kabině traktoru nebo v blízkosti Gateway.

- 2. Vyberte síťová nastavení a aktivujte WiFi. (Přečtěte si prosím uživatelskou příručku iPadu nebo kontaktujte podporu Apple a vyžádejte si návod, jak vybrat síť a aktivovat WiFi.)
- 3. Místní síť od Gateway se zobrazí ve výběrovém seznamu sítí. Název sítě je "typ stroje"-[sériové číslo Gateway], např. TP-VAD-000125.
	- Pokud se síť nezobrazí ihned, chvíli počkejte, dokud iPad vyhledává sítě. Nebude-li síť do několika minut nalezena, kontaktujte servisního technika.
- 4. Stiskněte název sítě a zadejte heslo sítě. Heslo je 12345678.
- 5. Název sítě se zobrazí v poli WiFi a znak zatržítko udává, že je připojení aktivní.
- 6. Opusťte nastavení sítě stisknutím domovského tlačítka na iPadu.
- 7. Otevřete systém E-Control pomocí ikony.

## <span id="page-9-3"></span>**4.2 Stažení aplikace E-Control, ISOBUS/E-Control**

Aplikace E-Control společnosti Väderstad je volně šiřitelný software, který si můžete stáhnout na iPad z AppStore (Apple a AppStore jsou registrované obchodní známky společnosti Apple Inc.).

Ke stahování aplikací z AppStore je vyžadováno Apple ID. Stejné Apple ID lze použít pro několik produktů Apple. Pokud již Apple ID máte, tak je můžete použít ke stažení aplikace E-Control.

Podrobné pokyny k vytvoření Apple ID naleznete v uživatelské příručce iPadu nebo kontaktujte podporu Apple.

- 1. Připojte iPad do bezdrátové sítě s internetovým připojením. Nezapomínejte prosím, že síť šířená jednotkou Gateway NENÍ připojená k internetu.
- 2. Přejděte na domovskou obrazovku iPadu a stiskněte ikonu AppStore.
- 3. Stiskněte vyhledávací pole, zadejte *"E-Control"* a pak spusťte vyhledávání.

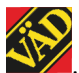

- 4. Na obrazovce se objeví ikona Väderstad
- 5. Stiskněte pole *"zdarma"* a pak *"Instalovat aplikaci".* Až k tomu budete vyzváni, zadejte svoje Apple ID. Stavová lišta stahování v ikoně indikuje, že probíhá stahování.
- 6. Stiskněte "Otevřít" pro spuštění aplikace.

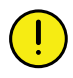

Aplikace je stejná pro všechny stroje Väderstad vybavené systémem E-Control. Systém automaticky zjistí aktuální typ stroje.

## <span id="page-10-0"></span>**4.3 Aktualizace software v bráně, ISOBUS/E-Control**

Software se aktualizuje prvním stažením nového software z internetu do vašeho iPadu. Když se pak iPad připojí k místní síti Gateway, zobrazí se dotaz, zda se má instalovat nový software.

- 1. Připojte iPad do bezdrátové sítě s internetovým připojením. Nezapomínejte prosím, že síť šířená jednotkou Gateway NENÍ připojená k internetu.
	- Pokud se síť nezobrazí ihned, chvíli počkejte, dokud iPad vyhledává sítě.
- 2. Přejděte na domovskou obrazovku iPadu a stiskněte

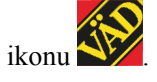

- 3. Až k tomu budete vyzváni, vyberte "Vyhledávání aktualizací". Na obrazovce vidíte, jaké aktualizace jsou k dispozici, a spustí se stahování.
	- Aplikace je společná pro všechny modely stroje. Vyhledávání poskytne aktualizace pro všechny modely strojů, ke kterým byl systém E-Control připojený. Ve fázi instalace řídicí jednotka Gateway zjistí, která aktualizace je vhodná pro dané zařízení.
- 4. Připojte iPad přes Gateway k místní síti.
- 5. Až k tomu budete vyzváni, vyberte "Instalovat aktualizace".
- 6. Po skončení instalace se zobrazí hlášení "Aktualizace úspěšná".

## <span id="page-11-0"></span>**5 Domovská obrazovka**

Domovská obrazovka je zobrazení předkládané během provozu. Jsou na ní všechny informace vyžadované pro sledování a můžete zde rovněž upravit svoje nastavení.

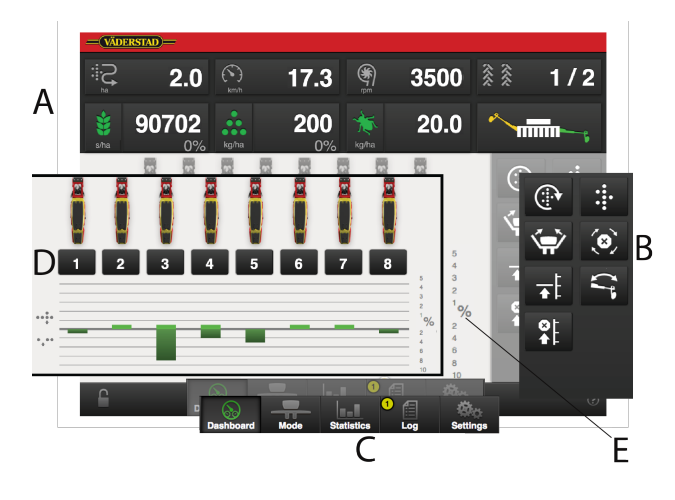

## *Obrázek 5.1*

Na obrazovce je znázorněn plně vybavený TPF8.

- A. Displej pro ovládání a sledování.
- B. Funkční tlačítka.
- C. Navigační tlačítka, která otvírají submenu pro všeobecná nastavení a alarmy.
- D. Výsevní jednotky.
- E. Úrovně alarmů v procentech. Procento, při němž se aktivuje alarm, lze upravit v menu Nastavení. Viz *"6.3 [Úrovně](#page-15-0) alarmů"*.

## <span id="page-11-1"></span>**5.1 Navigační tlačítka**

Domovská obrazovka. Tímto tlačítkem se vždy vrátíte na domovskou obrazovku.

Provozní nastavení. Zde se zadávají nastavení pro přítlak hydraulické výsevní jednotky. (Pokud je stroj vybavený přítlakem hydraulické výsevní jednotky a funkce je aktivovaná.)

**Statistika.** Zobrazuje provozní statistiku stroje a také secí výkon aktuální operace setí.

Alarmy. Stiskněte toto tlačítko pro zpřístupnění menu alarmů. V menu alarmů je podrobný popis povahy alarmu; alarmy zde lze také potvrzovat.Číslice v pravém horním rohu představuje počet aktivních alarmů.

 $\alpha$ Základní nastavení a kalibrace. Během provozu zde nelze upravovat žádná nastavení.

## Informace. Tímto tlačítkem se dostanete k pokynům.

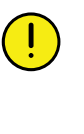

Stisknutím pole pro dávkované množství osiva můžete dávkované množství upravit přímo na domovské obrazovce. Výsevní jednotky lze VYPÍNAT a ZAPÍNAT stisknutím symbolu výsevní jednotky.

## <span id="page-11-2"></span>**5.2 Pracovní displej**

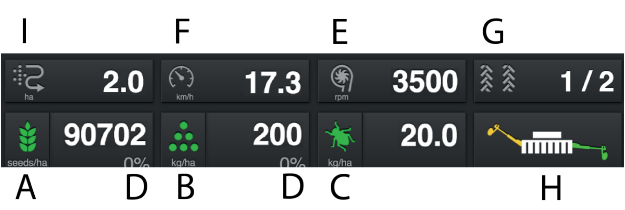

## *Obrázek 5.2*

## *Informace, které si můžete přečíst na domovské obrazovce:*

- A. **Dávkované množství osiva** V závislosti na způsobu kalibrace se zobrazuje vzdálenost semen nebo množství semen na hektar.
- B. **Dávkované množství hnojiva** Dávkování lze vypnout a zapnout stisknutím symbolu hnojiva.
- C. **Dávkované množství mikrogranulátu** Dávkování lze vypnout a zapnout stisknutím symbolu mikrogranulátu.
- D. **Nastavení vysetého množství osiva** Stisknutím pole pro dávkované množství osiva nebo hnojiva se otevře vyskakovací okno nastavitelného dávkovaného množství. Viz též *"12.10.1 [E-Control"](#page-42-3)*.
- E. Otáčky ventilátoru  $\checkmark$  nebo tlak vzduchu

Když je vybraný čelní zásobník, zobrazí se rovněž .

Stiskněte pole pro přepnutí hodnoty.

- F. **Rychlost jízdy**
- G. **Vytváření kolejových řádků** První číslo vyjadřuje, ve které jízdě cyklu kolejových řádků se nacházíte. Druhé číslo vyjadřuje celkový počet jízd v cyklu kolejových řádků.

H. **Přepínání znamenáků** Ukazuje aktuální polohu ramen znamenáků. Stiskněte pole pro přepnutí znamenáku. Manuální nebo automatické přepínání

v závislosti na výběru funkčním tlačítkem .

I. **Počitadlo plochy** Ukazuje plochu projetou od posledního vynulování.

Během provozu je dobré v pravidelných **O** intervalech kontrolovat, zda se tlak vzduchu ve výsevní skříni udržuje na hodnotě 3,5 kPa.

## <span id="page-12-0"></span>**5.3 Funkční tlačítka**

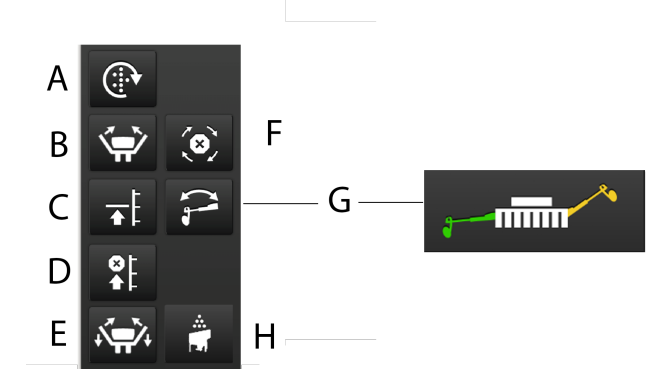

## *Obrázek 5.3*

- A. Manuální výstup
- B. Přepravní poloha
- C. Nízký zdvih
- D. Omezení zdvihu
- E. Skládání křídel
- F. Automatický postup
- G. Přepínání znamenáků
- H. Aktivace čelního zásobníku

## <span id="page-12-1"></span>**5.4 Výsevní jednotky**

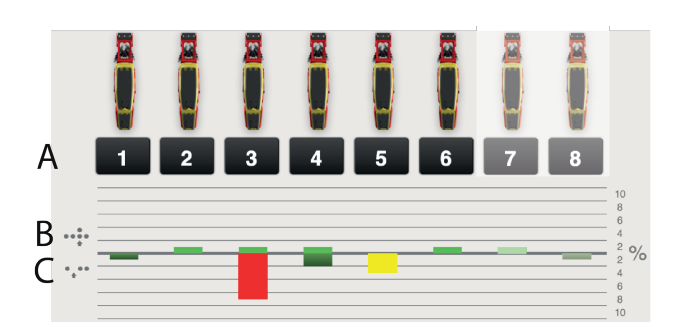

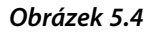

Každá výsevní jednotka je zobrazena symbolem na domovské obrazovce. Pod každou výsevní jednotkou se zobrazují dva sloupky, které sledují výstup.

Zbarvená výsevní jednotka indikuje aktivní výstup (platí to také pro mikrogranulát a hnojivo, pokud je stroj vybavený příslušným zařízením). Pokud je výsevní jednotka z nějakého důvodu vypnutá, je to znázorněno jejím šedým zbarvením (v příkladu jsou vypnuté výsevní jednotky 7 a 8).

Dávkování z jednotlivých výsevních jednotek lze vypínat a zapínat přímo na obrazovce stisknutím symbolu výsevní jednotky, která se má změnit. Vypnutou výsevní jednotku zapnete, když znovu stisknete její symbol.

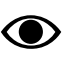

Když stroj zvednete a spustíte, všechny výsevní jednotky se vždy automaticky spustí.

## *Sloupky*

- A. Číslo řádku
- B. Počet zdvojení sloupek zobrazuje v procentech počet zdvojených výsevů výsevní jednotky příslušného čísla.
- C. Počet vynechávek sloupek zobrazuje v procentech počet vynechaných výsevů výsevní jednotky příslušného čísla.

## *Barvy sloupků*

Kvalita setí se zde týká počtu vynechávek a počtu zdvojení.

- Zelený sloupek = kvalita setí v povoleném rozsahu.
- Žlutý sloupek = kvalita setí je 50 % nastavené úrovně alarmu.
- Červený sloupek = kvalita setí je 100 % nastavené úrovně alarmu.

Úrovně různých alarmů se nastavují v menu alarmů v základních nastaveních.

## <span id="page-13-0"></span>**6 Všeobecná nastavení**

Přesný secí stroj má vždy základní nastavení od výrobce se správným typem stroje, velikostí atd.

Výměna řídicí jednotky Gateway, která obsahuje paměť stroje, vyžaduje nová základní nastavení stroje.

V tomto menu lze také změnit určitá nastavení, např. zpoždění alarmů, kolejové řádky atd.

• Pro běžné používání není nutné v tomto menu zadávat nějaká nastavení.

## <span id="page-13-1"></span>**6.1 Menu Nastavení**

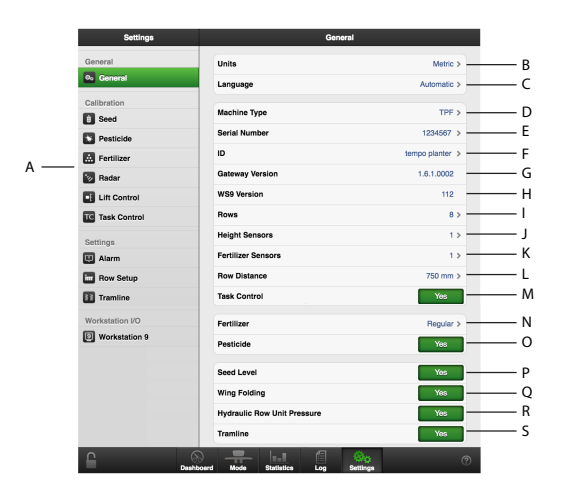

*Obrázek 6.1*

A. Navigační tlačítka vedoucí do submenu.

## **Kalibrace**

Zvolte, která jednotka se má kalibrovat; aktivní jednotka je zeleně označená. Kalibrační menu je pro každou jednotku popsáno v samostatné kapitole.

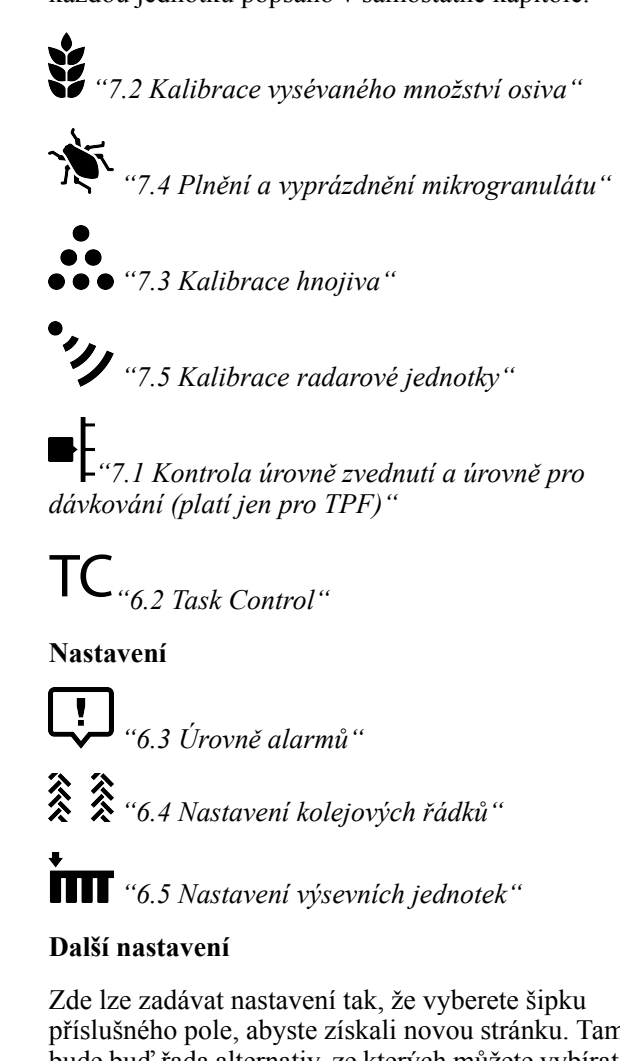

příslušného pole, abyste získali novou stránku. Tam bude buď řada alternativ, ze kterých můžete vybírat, nebo požadavek na zadání dat.

- B. Měrná jednotka; zvolte metrické nebo anglosaské jednotky.
- C. Nastavení jazyka. Nastavení jazyka se obvykle mění v menu řídicího zařízení (iPadu) (Přečtěte si prosím uživatelskou příručku řídicího zařízení, kde najdete popis provedení změn nastavení jazyka.) Pokud požadovaný jazyk není v ovládacím zařízení podporován, můžete ho vybrat v tomto menu. (Väderstad si vyhrazuje právo rozhodnout, které jazyky budou dostupné.)
- D. Výběr typu stroje. 'TPF', 'TPR', 'TPT' nebo 'TPV'.
- E. Zde zapište sériové číslo stroje.
- F. Je možné zadat uživatelské údaje, např. vaše jméno.
- G. Zde je uvedeno sériové číslo verze software řídicí jednotky Gateway.
- H. Zde je uvedeno sériové číslo verze software WS9.
- I. Zde se zadává počet výsevních jednotek.
- J. Nastavení počtu snímačů pro zarážku hloubky. Hodnota 1 se používá, pokud jsou přepravní kola pouze ve střední sekci, hodnota 2 se používá, pokud jsou přepravní kola také na křídlových sekcích.
- K. Nastavení počtu snímačů hladiny pro hnojivo.
- L. Zvolte řádkovou rozteč mezi 1 a 2000 mm v přírůstcích po 1 mm.
- M. Aktivujte řízení sekcí Task Control a otevřete submenu s nastaveními.
- N. Dávkování hnojiva Vyp./Standardní/FH (čelní zásobník).
- O. Zapnutí/vypnutí dávkování mikrogranulátu (příslušenství).
- P. Snímač hladiny osiva v zásobníku na osivo, kde ZAP znamená, že je v zásobníku na osivo vpravo od středu snímač hladiny.
- Q. Hydraulické skládání křídel ZAP/VYP (příslušenství). Platí pouze pro TPF.
- R. Přítlak hydraulické výsevní jednotky ZAP / VYP
- S. Vytváření kolejových řádků ZAP/ VYP.

## <span id="page-14-0"></span>**6.2 Task Control**

Task Control je podpůrná funkce na bázi GPS používaná na poli pro řízení sekcí. Pro správnou činnost funkce Task Control je nutný GPS terminál podporující tuto funkci. Kontaktujte svého místního dodavatele GPS, abyste se ujistili, že máte správné funkce.

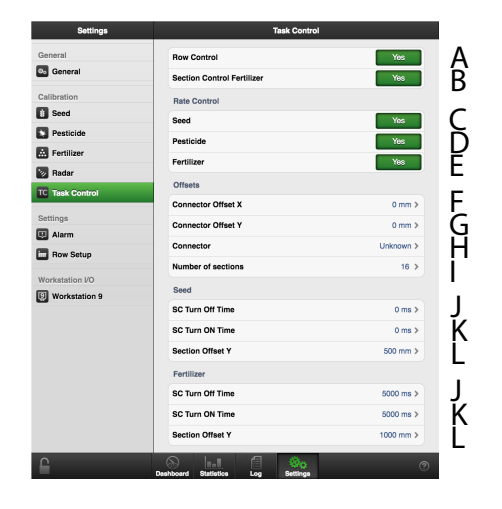

### *Obrázek 6.2*

#### *Funkce*

- A. Vypínání po řádcích
- B. Vypnutí sekce hnojiva (jen když je vybraný čelní zásobník)

### *Variabilní aplikované množství podle řídicího souboru pro:*

- C. Osivo
- D. Mikrogranulát
- E. Hnojivo

#### *To je místo, kam se zadávají informace týkající se geometrické polohy secího stroje vzhledem k traktoru.*

- F. Offset  $X =$ kompenzace přesazení. Zda je stroj tažen v jedné přímce nebo zda je přesazený na jednu stranu. Uvádí se v mm.
- G. Offset  $Y = vzd\hat{a}$ lenost mezi bodem připojení a místem styku se zemí, například nosnými koly. Uvádí se v mm.
- H. Spojka = typ spojovacího zařízení. Tříbodový závěs nebo připojovací zařízení.
- I. Početsekcí =maximální počet zařízení, jaký monitor zasílá na obrazovku Task Controlleru. Pokud je tato hodnota překročena, tak bude několik výsevních jednotek sdílet jednu sekci.

Příklad: U 32řádkového stroje s nainstalovaným maximálním počtem 16 sekcí bude na obrazovce hlášeno jen 16 sekcí.

#### *Nastavení pro zastavování a spouštění výstupu osiva a hnojiva*

J. SC Turn Off Time = kompenzace času dopravy osiva (vypnutí)

Příklad: Pokud se osivo po skončení otáčení motoru dostane k secí botce za 4 sekundy, tak by v tomto poli měly být nastaveny 4 sekundy. To znamená, že se motor přestane otáčet 4 sekundy před očekávaným vypnutím. Uvádí se v ms.

K. SC Turn On Time = kompenzace času dopravy osiva (zapnutí)

Příklad: Pokud se osivo po zahájení otáčení motoru dostane k secí botce za 4 sekundy, tak by v tomto poli měly být nastaveny 4 sekundy. To znamená, že se motor začne otáčet 4 sekundy před očekávaným zapnutím. Uvádí se v ms.

L. Sekce Y = vzdálenost mezi bodem styku se zemí a bodem aplikace

Tato hodnota spolu s hodnotou v poli Offset Y je stejná jako vzdálenost od spojovacího zařízení k secí botce. Uvádí se v mm.

Pokud je secí botka umístěná před nosnými koly, může zde být zadána záporná hodnota.

Nastavení hnojiva jsou k dispozici jen tehdy, když je vybraný čelní zásobník.

## **6.3 Úrovně alarmů**

<span id="page-15-0"></span>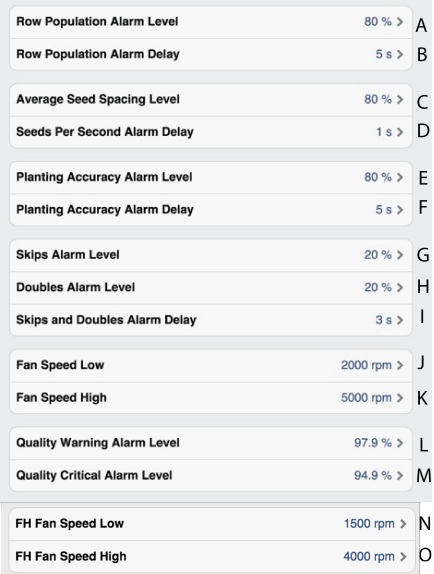

## *Obrázek 6.3*

#### *Nastavení alarmů*

Nastavte úroveň, při které se mají aktivovat alarmy. Změnu proveďte stisknutím pole, které se má změnit, a nastavením nové úrovně alarmu ve vyskakovacím okně.

- A. Aplikované množství osiva. Aktivuje alarm, pokud je u jedné z výsevních jednotek aplikované množství (semena/ha) menší než procentuální úroveň alarmu. Úroveň alarmu se zobrazuje v kalibračním menu jako procento nastaveného aplikovaného množství.
- B. Zpoždění alarmu (s) pro vysetý objem.
- C. Úroveň alarmu pro procentuální odchylku vzdálenosti mezi semeny v průměru pro všechny výsevní jednotky.
- D. Zpoždění alarmu (s) pro semena za sekundu
- E. Úroveň alarmu přesnosti setí. Spustí alarm, pokud je přesnost setí jedné z výsevních jednotek menší než nastavená úroveň alarmu.
- F. Zpoždění alarmu (s) přesnosti setí.
- G. Úroveň alarmu počtu vynechávek v jednotlivých řádcích. Standardní nastavení: 20%
- H. Úroveň alarmu počtu zdvojení v jednotlivých řádcích. Standardní nastavení: 20%
- I. Zpoždění alarmu (s) počtu vynechávek a zdvojení.
- J. Úroveň alarmu otáček ventilátoru, spodní úroveň alarmu. Standardní nastavení: 2000 ot/min.
- K. Úroveň alarmu otáček ventilátoru, alarm vysokých otáček. Standardní nastavení: 5000 ot/min
- L. "Varovná" úroveň alarmu kvality setí. Kvalita setí je odchylka uváděná jako procentuální údaj vynechávek a zdvojení. Zobrazuje se jako sloupcový diagram na stránce statistiky (žluté označení, pokud je přesnost menší než nastavená úroveň alarmu).
- M. "Kritická" úroveň alarmu kvality setí. Kvalita setí je odchylka uváděná jako procentuální údaj vynechávek a zdvojení. Zobrazuje se jako sloupcový diagram na stránce statistiky (červené označení, pokud je přesnost menší než nastavená úroveň alarmu).

#### *Když vyberete FH (čelní zásobník), můžete zadat také následující nastavení alarmů:*

- N. Úroveň alarmu otáček ventilátoru FH, spodní úroveň alarmu. Standardní nastavení: 1500 ot/min
- O. Úroveň alarmu otáček ventilátoru FH, horní úroveň alarmu. Standardní nastavení: 4000 ot/min.

Zpoždění alarmu indikuje čas mezi chybovým signálem ze snímače a vizuálním/akustickým alarmem na domovské obrazovce. Indikace alarmu by měla být mírně zpožděná, aby nedocházelo k alarmům při nízkých rychlostech jízdy. Přesto by však mělo být zpoždění co nejkratší, aby bylo rovněž možné rozpoznat náhlá, krátká přerušení. Standardní nastavení: 5 sekund.

## <span id="page-16-0"></span>**6.4 Nastavení kolejových řádků**

## **6.4.1 Výpočet kolejových řádků**

<span id="page-16-1"></span>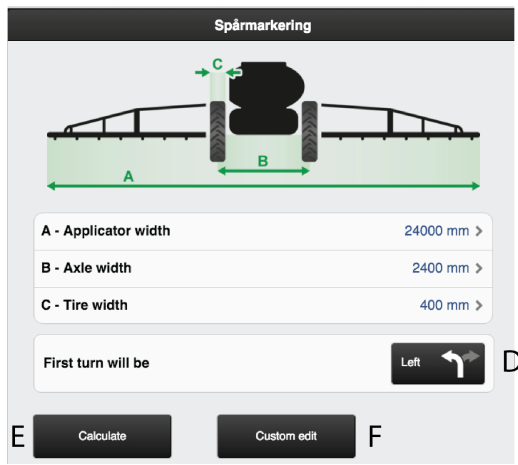

## *Obrázek 6.4*

Tato obrazovka je určena pro výpočet kolejových řádků. Na základě zadaných nastavení lze zvolit navrhovaný výpočet. Můžete si také vytvořit vlastní program kolejových řádků.

V režimu zobrazení je obrazovka podsvícená, při vytváření změn nebo vlastních projektů tmavá. To proto, aby bylo jasné, kde se nacházíte.

## *Je potřeba zadat následující hodnoty:*

- A. Celková šířka postřikovacího zařízení.
- B. Vzdálenost mezi dvojicemi kol.
- C. Šířka kol (bezpečné vzdálenosti rostlin lze dosáhnout, když zde zadáte vyšší hodnotu. Příklad: Šířka kol je 500 mm, ale je požadována bezpečnostní vzdálenost navíc 50 mm pro rostliny – měli byste zde tedy zadat 600 mm).
- D. Indikuje také, kterým směrem se traktor otočí po první jízdě.

#### *Tlačítka pro volbu výpočtů*

- E. Výpočet vychází ze zadaných informací.
- F. Usnadňuje vaše vlastní, upravené vytváření kolejových řádků.

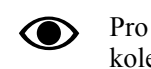

Pro zjednodušení postupu vytváření programu kolejových řádků se doporučuje zvolit vzorový kolejový řádek jako základ pro vytvoření vlastního. Uvědomte si však prosím, že takový program kolejových řádků představuje jen návrh a je důležité, abyste zkontrolovali, zda je vhodný.

Navrhovaný program kolejových řádků nemá horní mez počtu jízd. Maximální počet jízd, jaký lze vygenerovat, je 120. Pokud návrh není vhodný, lze ho upravit změnou šířky kola a vygenerováním nového kolejového řádku. Alternativně úpravou níže uvedeného kolejového řádku vytvořte svůj vlastní.

## <span id="page-16-2"></span>**6.4.2 Vypočítaný kolejový řádek**

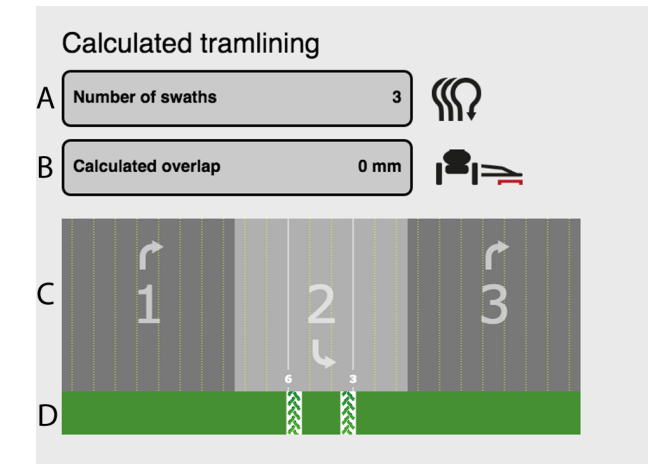

## *Obrázek 6.5*

#### *Na obrazovce nahoře je znázorněn kolejový řádek navržený na základě zadaných informací:*

- A. Celkový počet jízd v programu kolejových řádků
- B. Překrytí pro postřikovací zařízení
- C. Jízdy pro secí stroj
- D. Jízdy pro postřikovací zařízení

Žluté tečkované čáry (C) znázorňují výsevní jednotky, které budou vysévat, a bílé plné čáry znázorňují výsevní jednotky, které budou vypnuté kvůli vytváření kolejových řádků.

V příkladu na obrázku nahoře je znázorněno, že výsevní jednotky 3 a 6 budou vypnuté kvůli kolejovému řádku v jízdě číslo 2 v programu kolejových řádků.

Můžete přetáčet doleva i doprava, abyste viděli celou vypočítanou sekvenci.

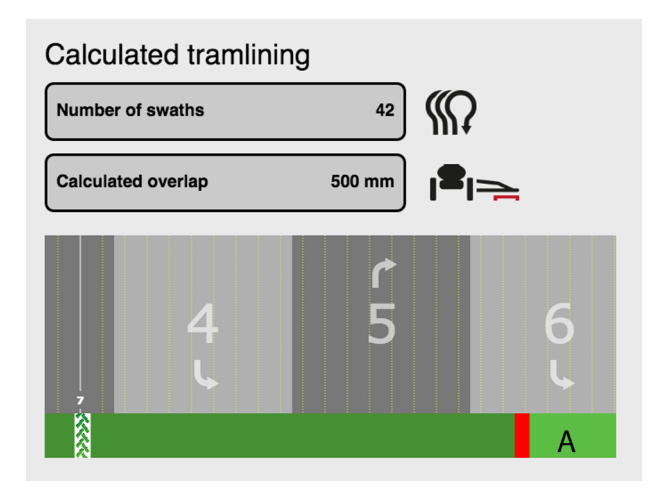

## *Obrázek 6.6*

A. Indikuje překrytí prováděné postřikovacím zařízením mezi jednotlivými jízdami.

K překrytí dojde, když se pracovní záběr secího stroje liší od pracovního záběru postřikovacího zařízení.

<span id="page-17-0"></span>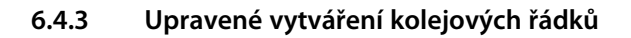

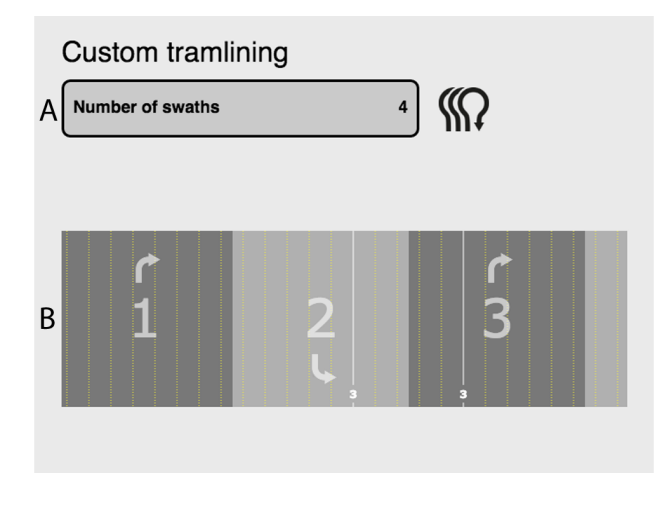

## *Obrázek 6.7*

#### *Na obrazovce nahoře je zobrazen upravený program kolejových řádků:*

- A. Počet jízd
- B. Jízdy. Ukazuje, zda bude výsevní jednotka sít nebo vytvářet kolejový řádek.

Žluté tečkované čáry v (B) znázorňují výsevní jednotky, které budou vysévat, a bílé plné čáry znázorňují výsevní jednotky, které budou vypnuté kvůli vytváření kolejových řádků.

Ve výše uvedeném příkladu je vidět, že výsevní jednotka 3 bude vypnutá během jízd 2 a 3 kvůli vytváření kolejových řádků.

## <span id="page-17-1"></span>**6.4.4 Změna navrhovaného kolejového řádku**

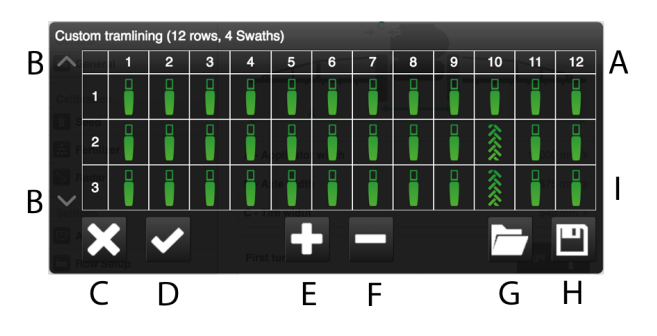

### *Obrázek 6.8*

Změny programu kolejových řádků lze provést vypnutím jedné nebo více výsevních jednotek v jízdách, ve kterých se mají zakládat kolejové řádky.

- A. Výsevní jednotky
- B. Šipky používané pro listování v různých jízdách programu kolejových řádků.
- C. Zrušit
- D. Přijmout
- E. Přidat jízdu do programu kolejových řádků.
- F. Odstranit jízdu z programu kolejových řádků.
- G. Otevřít uložený program kolejových řádků.
- H. Uložit aktuální program kolejových řádků.
- I. Zobrazuje, zda bude výsevní jednotka sít, nebo bude vypnutá pro každou jízdu.

#### *Změna navrhovaného / vytvoření kolejového řádku:*

- Stisknutím symbolu výsevní jednotky zvolte tu nebo ty jednotky, které mají být vypnuty během vytváření kolejových řádků. Když označujete výsevní jednotku, přepíná se mezi kolejovými řádky (stopy kol) a normálním setím.
- Stiskněte (E) pro další jízdy a (F) pro snížení počtu jízd.
- Potvrďte změnu stisknutím (D). Pro zrušení změn stiskněte (C).

Pro úspěšné vytváření kolejových řádků je ⊙ velmi důležité před zahájením práce si promyslet, kde mají procházet.

## <span id="page-17-2"></span>**6.4.5 Uložení programu kolejových řádků**

Je možné uložit až 10 programů kolejových řádků.

Stiskněte (H) v předchozí výběrové obrazovce vytváření kolejových řádků.

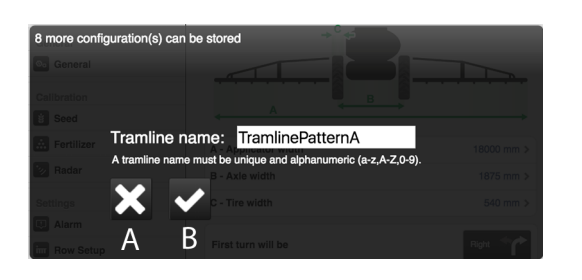

## *Obrázek 6.9 Pojmenování programu kolejových řádků*

Uveďte název, pod kterým se má program kolejových řádků uložit, a stiskněte (B).

Pro zrušení stiskněte (A).

## <span id="page-18-0"></span>**6.4.6 Otevření programu kolejových řádků**

Stiskněte (G) v předchozí výběrové obrazovce vytváření kolejových řádků.

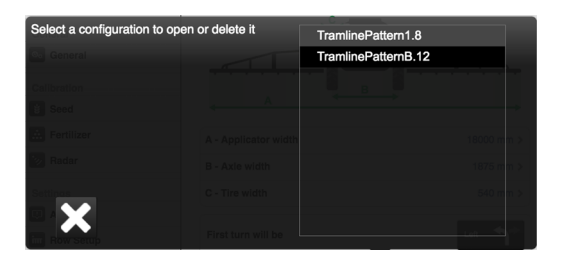

### *Obrázek 6.10*

Zobrazují se zde dostupné programy kolejových řádků. Číslo na konci představuje počet řádků stroje, pro který je program určený.Číslo se do názvu doplní automaticky při ukládání programu. Je důležité, aby byl vybraný program konzistentníse skutečným počtem řádků stroje, který se má použít.

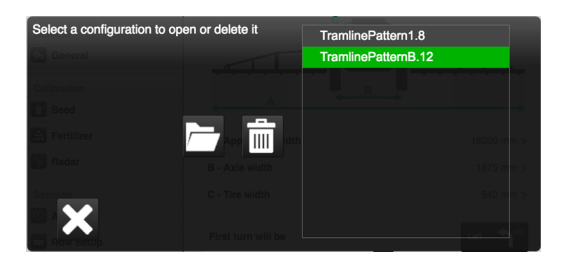

#### *Obrázek 6.11*

Jestliže vybraný program souhlasí s nakonfigurovanými nastaveními stroje a počtem jeho výsevních jednotek, tak se zvýrazní zeleně.

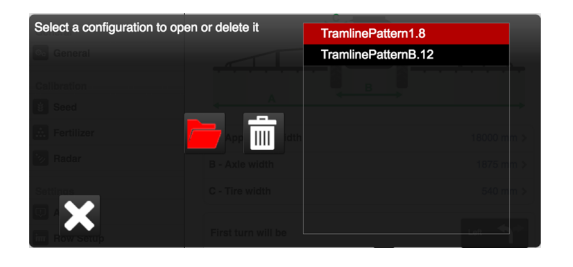

## *Obrázek 6.12*

Pokud s těmito údaji nesouhlasí, tak se zvýrazní červeně.

Pro otevření vybraného programu stiskněte .

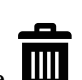

Pro vymazání vybraného programu stiskněte

## <span id="page-18-1"></span>**6.4.7 Kompenzace kolejových řádků**

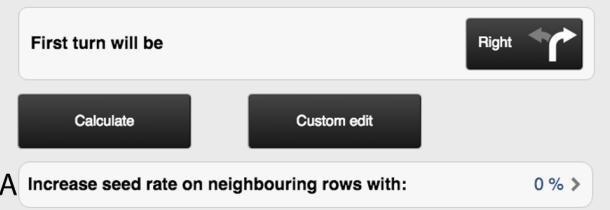

## *Obrázek 6.13*

Kompenzace kolejových řádků je funkce, která vám umožňuje měnit aplikované množství pomocí programu kolejových řádků. Zadáním procentuální hodnoty v poli (A) se zvýší aplikované množství v řádcích sousedících s vytvářeným kolejovým řádkem v souladu se zadanou procentuální hodnotou.

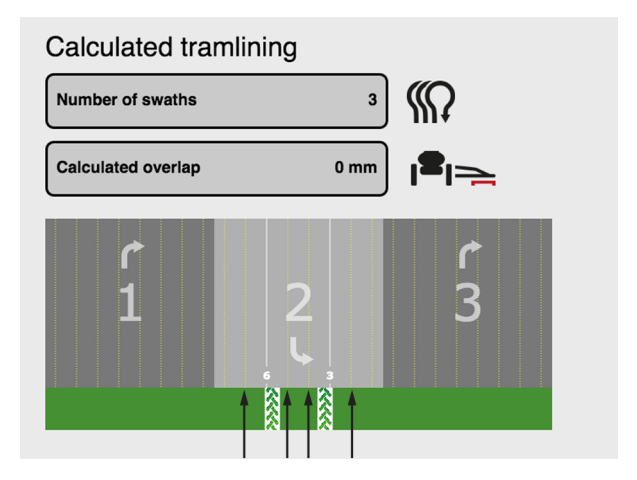

## *Obrázek 6.14*

Například na výše uvedeném obrázku šipky indikují, které řádky budou kompenzovány.

## <span id="page-19-0"></span>**6.5 Nastavení výsevních jednotek**

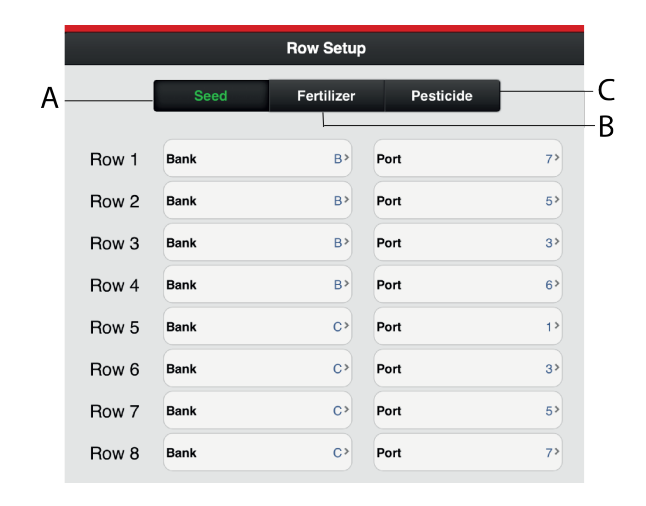

#### *Obrázek 6.15*

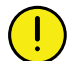

Než vstoupíte do menu nastavení, zobrazí se varování: **Pokud jste si jen trochu nejistí, v tomto menu neměňte žádná nastavení.** Nesprávná hodnota by mohla způsobit zastavení práce výsevní jednotky.

Každýmotor na jednotce osiva, jednotcemikrogranulátu a jednotce hnojiva musí být naprogramován na správný výstup motoru na WS9. Všechny stroje jsou od výrobce naprogramovány na správný typ stroje, ale v souvislosti s aktualizací software nebo výměnou WS9 může být nutné přeprogramování.

- A. Motory osiva
- B. Motory hnojiva
- C. Motory mikrogranulátu

#### *Seřízení*

- 1. Funkčními tlačítky vyberte, která jednotka má být nastavena (symbol zezelená).
- 2. Změňte hodnotu stisknutím pole, které se má nastavit, a zadáním nové hodnoty ve vyskakovacím okně. Nastavení musí být provedena v souladu s *["15](#page-49-0) [Motorové](#page-49-0) výstupy"*.

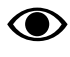

Dva výstupy nemohou mít stejné nastavení. Pokud mají, vyvolá to alarm chyby komunikace na sběrnici CAN.

## <span id="page-20-0"></span>**7 Kalibrace**

## <span id="page-20-1"></span>**7.1 Kontrola úrovně zvednutí a úrovně pro dávkování (platí jen pro TPF)**

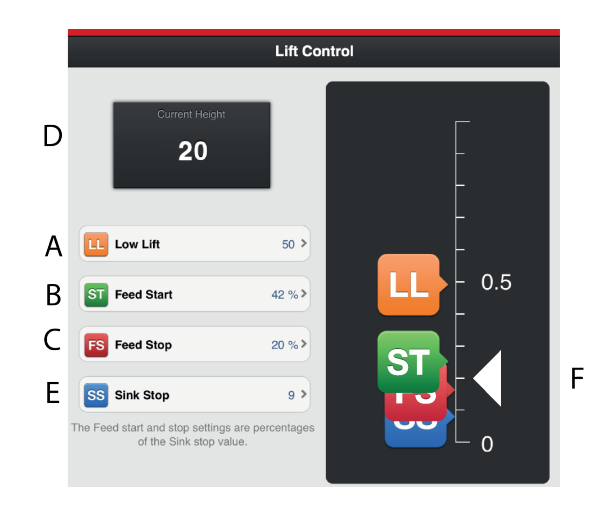

## *Obrázek 7.1*

### *Nastavení*

Nastavení úrovně zvednutí stroje při setí (nízký zdvih) a nastavení úrovně pro zahájení přívodu a zastavení přívodu.

- A. **Nízká úroveň zdvihu** Maximální výška nízkého zdvihu je 79. Žádaná hodnota je určité procento úrovně plně zvednutého stroje, která je 100.
- B. **Úroveň pro zahájení dávkování** Úroveň, při níž výsevní ústrojí začne vydávat osivo, když se stroj spouští do polohy setí. Žádaná hodnota je určité procento výšky nízkého zdvihu.
- C. **Úroveň pro zastavení dávkování** Úroveň, při níž výsevní ústrojí přestane vydávat osivo, když stroj zvedáte do polohy nízkého zdvihu. Žádaná hodnota je určité procento výšky nízkého zdvihu.
- D. **Výška zdvihu** Aktuální výška stroje.
- E. **Zastavení spouštění** (poloha setí).

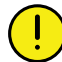

Poloha zastavení spouštění (poloha setí) by se neměla měnit, když je nastavené zahájení výstupu, zastavení výstupu a nízký zdvih! Nastavení se provádí při základním konfigurování stroje.

(Hloubka setí se nastavuje individuálně pro každou výsevní jednotku.)

#### *Seřízení*

- 1. Stiskněte tlačítko nastavované funkce v poli se stupnicí výšky. Tlačítko příslušné funkce můžete stisknout také na virtuálním terminálu.
- 2. Zvedněte nebo spusťte secí jednotku do požadované polohy pomocí ovládací páky hydrauliky. Šipka (F) sleduje pohyb secí jednotky na stupnici výšky.
- 3. Mezi jednotlivými nastaveními hodnotu potvrďte.

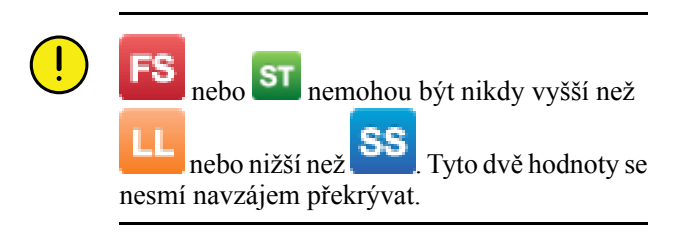

## <span id="page-20-2"></span>**7.2 Kalibrace vysévaného množství osiva**

Přejděte ke kalibraci výběrem Nastavení/Osivo.

## <span id="page-20-3"></span>**7.2.1 Kalibrační menu**

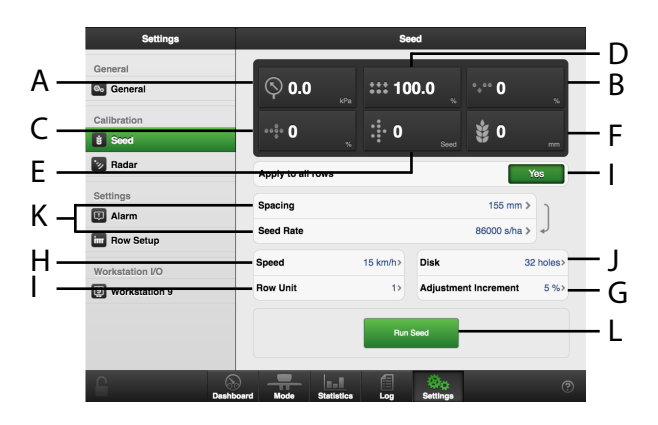

## <span id="page-20-4"></span>*Obrázek 7.2*

## *Displej*

- A. Tlak vzduchu
- B. Počet vynechávek
- C. Počet zdvojení
- D. Kvalita dávkování
- E. Množství osiva
- F. Počet semen/ha nebo vzdálenost semen (v závislosti na způsobu kalibrace).

*Nastavení v kalibračním menu (hodnoty se zobrazují v metrických nebo anglosaských jednotkách podle toho, které byly zvoleny v menu základních nastavení).*

Výběr výsevního kotouče a nastavení pro ∧ dávkovací jednotku viz kapitola Doporučení pro setí v návodu k používání stroje.

- G. Nastavte požadované procento zvýšení/snížení dávkovaného objemu v poli dávkovaného množství. Zvolíte-li například 5%, při každém stisknutí tlačítka v provozním menu se dávkované množství změní s přírůstkem 5 %.
- H. Pokud je předpokládaná rychlost jízdy například 12 km/h, kalibrace musí být provedena pro rychlost 12 km/h.
- I. Zvolte, která z výsevních jednotek se má kalibrovat (tzn. řádek s kalibračním sáčkem). Pokud se má kalibrace týkat všech výsevních jednotek, zvolte ZAP (standardní nastavení).

Pokud se má kalibrace provést individuálně pouze pro jednu výsevní jednotku, zvolte VYP.

- J. Zadejte počet otvorů ve výsevním kotouči, který je nainstalován v dávkovací jednotce.
- K. Zvolte požadovaný způsob kalibrace. Zadejte vzdálenost mezi rostlinami v horním řádku nebo počet semen ve spodním řádku. (Zvolený způsob kalibrace se zobrazuje v provozním menu.)
- L. Proveďte kalibraci

#### *Kalibrace*

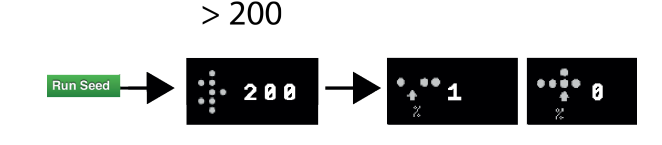

## *Obrázek 7.3*

Kalibrace se obvykle provádí na jedné výsevní skříni a hodnoty se automaticky přenesou na ostatní. Pokud to vyžadujete, je rovněž možné kalibrovat každé výsevní ústrojí samostatně.

- Přesvědčte se, že je osivo v zásobníku na osivo; výška osiva by měla být nejméně 15 cm.
- 1. Umístěte kalibrační sáček pod dávkovací výstup kalibrovaného výsevního ústrojí.
- 2. Spusťte ventilátor, hodnota se zobrazuje v poli (A), viz *["Obrázek](#page-20-4) 7.2 "*. Přesvědčte se, že je v dávkovací jednotce osiva správný tlak vzduchu (3,5 kPa).
- 3. Zadejte hodnoty v kalibračním menu.
- 4. Spusťte kalibraci tlačítkem (L), viz *"[Obrázek](#page-20-4) 7.2 "*, a držte tlačítko stisknuté, dokud ukazatel množství vysetých semen neukáže minimálně 200.
- 5. Odečtěte podíl vynechávek <sup>a ve</sup> a zdvojení Pokud je některá hodnota příliš vysoká, seřiďte stěrač.
	- Pro snížení podílu **zdvojení snižte** hodnotu nastavenou na otočném ovladači stěrače.
	- Pro snížení počtu **vynechávek zvyšte** hodnotu nastavenou otočným ovladačem stěrače.

Opakujte body 4 a 5, dokud nebude dosaženo požadované přesnosti.

- 6. Kalibrační menu můžete opustit pomocí  $Q\mathcal{Q}$ , nebo přejděte přímo ke kalibraci další jednotky.
- 7. Sundejte testovacísáček a vraťte osivo do zásobníku.

## <span id="page-21-0"></span>**7.3 Kalibrace hnojiva**

Přejděte do kalibračního menu výběrem Nastavení/ Kalibrace/Hnojivo.

#### **7.3.1 Kalibrační menu**

<span id="page-21-1"></span>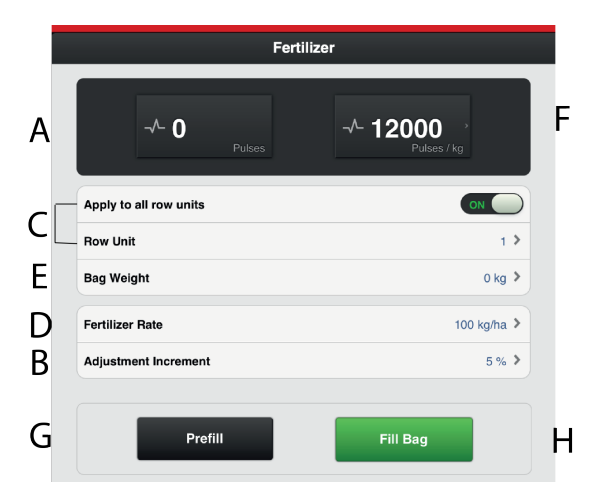

#### *Obrázek 7.4*

#### *Displej*

A. Vypočítá počet impulzů.

#### *Nastavení v kalibračním menu (hodnoty se zobrazují v metrických nebo anglosaských jednotkách podle toho, které byly zvoleny v menu základních nastavení).*

B. Nastavte požadované procento zvýšení/snížení dávkovaného objemu v nastavitelném aplikovaném množství.

Zvolíte-li např. 5%, při každém stisknutí tlačítka v provozním menu se dávkované množství změní s přírůstkem 5 %.

C. Vyberte, která z výstupních jednotek se má kalibrovat (tzn. řádek s kalibračním sáčkem).

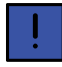

Když se má kalibrovat zásobník na hnojivo, toto pole se nezobrazuje.

Poloha výstupních jednotek je stejná jako poloha výsevních jednotek. Pokud se má kalibrace týkat všech výstupních jednotek, zvolte ZAP (standardní nastavení). Pokud se má kalibrace provést individuálně pouze pro jednu výsevní jednotku, zvolte VYP.

- D. Zadejte požadované aplikované množství.
- E. Zadejte hmotnost obsahu kalibračního sáčku naplněného během kalibrace.
- F. Vypočítá impulzy/kg. (Impulzy/kg můžete zadat také manuálně stisknutím řádku a zadáním hodnoty ve vyskakovacím okně.)
- G. Naplňte dávkovací systém.
- H. Proveďte kalibraci

### *Kalibrace*

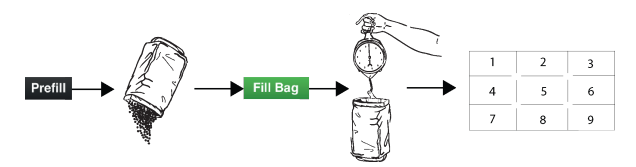

#### *Obrázek 7.5*

Kalibrace se obvykle provádí na jedné výstupní jednotce a hodnoty se automaticky přenesou na ostatní. Pokud to vyžadujete, je také možné kalibrovat výstupní jednotku samostatně.

Před kalibrací se přesvědčte, že je v zásobníku na hnojivo dostatečné množství hnojiva. Výška hnojiva v zásobníku by měla být nejméně 15 cm.

- 1. Nastavte dávkovací jednotky a vyberte dávkovací váleček tak, aby vyhovoval aktuálnímu druhu hnojiva.
- 2. Zadejte hodnoty v kalibračním menu.
- 3. Naplňte dávkovací systém pomocí tlačítka (G).
- 4. Vyprázdněte kalibrační sáček a vraťte ho na místo.
- 5. Zvolte tlačítko kalibrace (H) a podržte je stisknuté, dokud se kalibrační sáček nenaplní správným množstvím hnojiva. Impulzy z dávkování se zobrazují vedle symbolu impulzu.
- 6. Zvažte obsah kalibračního sáčku. Tip: Nejprve vynulujte váhu s prázdným kalibračním sáčkem.

7. Zadejte hmotnost obsahu kalibračního sáčku v poli (E) v kalibračním menu.

V poli (F) se automaticky zobrazí počet impulzů na kg.

Chcete-li zadat počet impulzů ručně, stiskněte pole (F) a zadejte počet impulzů ve vyskakovacím okně.

Chcete-li kalibraci zrušit a provést novou kalibraci, opakujte body 3 až 7.

- 8. Kalibrační menu můžete opustit pomocí  $\mathbb{Q}$ , nebo přejděte přímo ke kalibraci další jednotky.
- 9. Pro setí vraťte kalibrační klapky do polohy B.

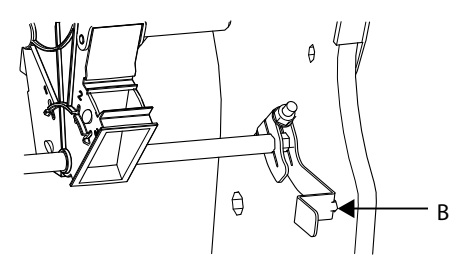

### *Obrázek 7.6*

- Před setím se ujistěte, že je ve všech dávkovacích jednotkách nasazený stejný typ dávkovacího válečku.
- Dávkování ještě jednou zkontrolujte po vysetí asi jednoho hektaru pole.
- Pravidelně kontrolujte, že se na dávkovacích válečcích a v dávkovacích jednotkách netvoří nánosy.

## <span id="page-22-0"></span>**7.4 Plnění a vyprázdnění mikrogranulátu**

Přejděte do kalibračního menu výběrem Nastavení/ Kalibrace. Zvolte Mikrogranulát

<span id="page-23-0"></span>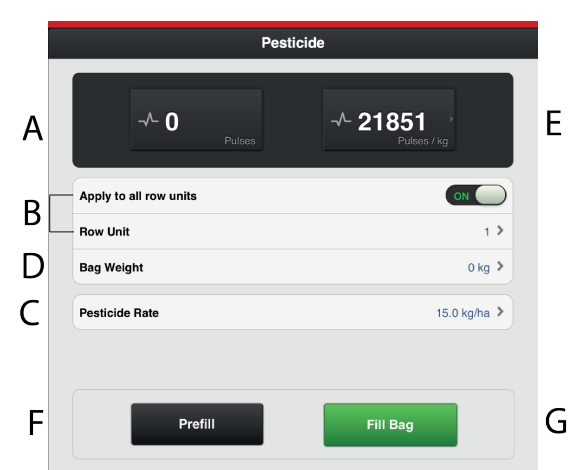

## **7.4.1 Kalibrační menu**

## *Obrázek 7.7*

### *Displej*

A. Vypočítá počet impulzů.

#### *Nastavení v kalibračním menu (hodnoty se zobrazují v metrických nebo anglosaských jednotkách podle toho, které byly zvoleny v menu základních nastavení).*

B. Vyberte, která z výstupních jednotek se má kalibrovat (tzn. řádek s kalibračním sáčkem).

Poloha výstupních jednotek je stejná jako poloha výsevní jednotky.

Pokud se má kalibrace týkat všech výstupních jednotek, zvolte ZAP (standardní nastavení). Pokud se má kalibrace provést individuálně pouze pro jednu výsevní jednotku, zvolte VYP.

- C. Zadejte požadované aplikované množství mikrogranulátu.
- D. Zadejte hmotnost obsahu kalibračního sáčku.
- E. Vypočítá impulzy/kg. (Impulzy/kg můžete zadat také manuálně stisknutím řádku a zadáním hodnoty ve vyskakovacím okně.)
- F. Naplňte dávkovací systém.
- G. Proveďte kalibraci

## *Kalibrace*

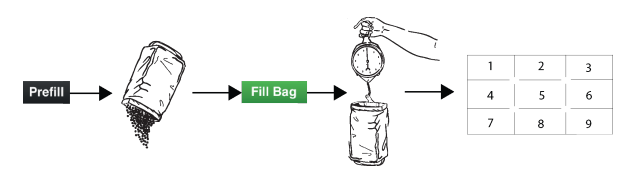

#### *Obrázek 7.8*

Kalibrace se obvykle provádí na jedné výstupní jednotce a hodnoty se automaticky přenesou na ostatní. Pokud to vyžadujete, je také možné kalibrovat výstupní jednotky samostatně.

Před kalibrací zkontrolujte, zda je v zásobníku na mikrogranulát dostatečné množství mikrogranulátu. Výška mikrogranulátu v zásobníku by měla být minimálně 15 cm.

- 1. Nastavte dávkovací jednotky a zvolte dávkovací váleček tak, aby vyhovoval aktuálnímu typu mikrogranulátu.
- 2. Zadejte hodnoty v kalibračním menu.
- 3. Naplňte dávkovací systém pomocí tlačítka (F).
- 4. Vyprázdněte kalibrační sáček a vraťte ho na místo.
- 5. Zvolte tlačítko kalibrace (G) a podržte je stisknuté, dokud se kalibrační sáček nenaplní správným množstvím mikrogranulátu. Impulzy z dávkování se zobrazují vedle symbolu impulzu.
- 6. Zvažte obsah kalibračního sáčku. Tip: Nejprve vynulujte váhu s prázdným kalibračním sáčkem.
- 7. Zadejte hmotnost obsahu kalibračního sáčku v poli (D) v kalibračním menu. V poli (F) se automaticky zobrazí počet impulzů na kg. Chcete-li zadat počet impulzů ručně, stiskněte pole (E) a zadejte počet impulzů ve vyskakovacím okně. Chcete-li kalibraci zrušit a provést novou kalibraci, opakujte body 3 až 7.

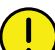

Výsledek kalibrace se stane základní hodnotou. Vždy zkontrolujte skutečně vyseté množství na poli. V případě potřeby opravte impulzy/ha. Příklad: Pokud se ve skutečnosti vysévá o 10 % méně, než je potřeba, zvyšte počet impulzů/kg o 10 %. Poznamenejte si impulzy/kg pro hnojivo a skutečné vyseté množství pro pozdější použití.

- 8. Kalibrační menu můžete opustit pomocí  $\mathbb{Q}$ , nebo přejděte přímo ke kalibraci další jednotky.
- 9. Pro setí vraťte kalibrační klapky do polohy B.

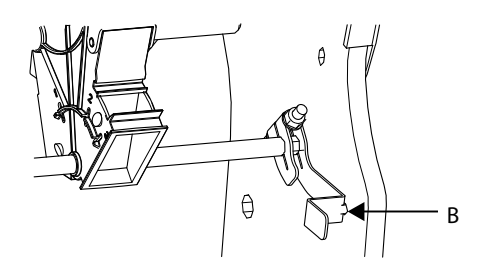

## *Obrázek 7.9*

- Před setím se přesvědčte, že je ve všech dávkovacích jednotkách nasazený stejný typ dávkovacího válečku.
- Dávkování ještě jednou zkontrolujte po vysetí asi jednoho hektaru pole.

• Pravidelně kontrolujte, že se na dávkovacích válečcích a v dávkovacích jednotkách netvoří nánosy.

## <span id="page-24-0"></span>**7.5 Kalibrace radarové jednotky**

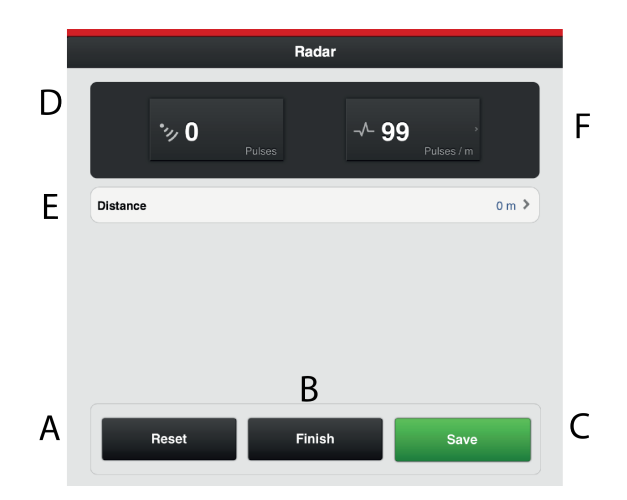

## *Obrázek 7.10*

## *Pole na obrazovce:*

- A. Resetuje počet impulzů radarové jednotky.
- B. Zaznamená konec kalibračního úseku.
- C. Uloží počet impulzů radarové jednotky a vypočítá výsledek kalibrace v poli (F).
- D. Během provozu zobrazuje celkový počet impulzů radarové jednotky.
- E. Pole pro zadání ujeté vzdálenosti při kalibraci.
- F. Zobrazuje výsledek kalibrace jako počet impulzů radaru na metr.

## *Kalibrace*

- 1. Vyměřte určitou vzdálenost (alespoň 100 m).
- 2. Ve výchozím bodě stiskněte (A), abyste vynulovali počitadlo impulzů.
- 3. Projeďte zvolenou vzdálenost se strojem spuštěným do polohy setí a v koncovém bodě stiskněte (B).
- 4. Stiskněte pole (E) a zadejte ujetou vzdálenost v metrech.
- 5. Stiskněte tlačítko (C). Vypočítá se počet impulzů na ujetý metr a automaticky se aktualizuje v poli (F).

## <span id="page-25-0"></span>**8 Provozní nastavení**

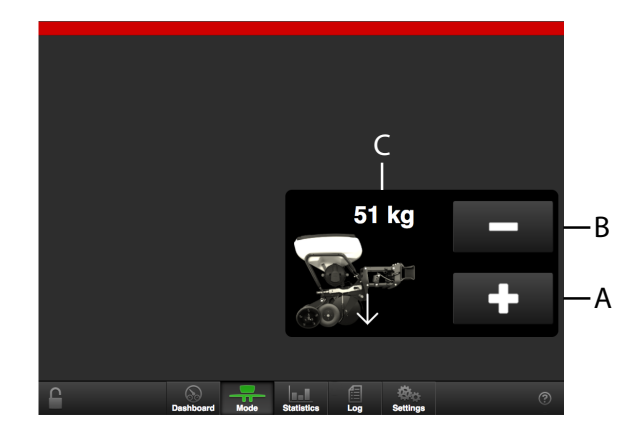

## *Obrázek 8.1*

Pokud byl během konfigurování aktivován přítlak hydraulických výsevních jednotek, v "Mode" se objeví následující obrazovka.

- A. Zvyšuje přítlak výsevní jednotky.
- B. Snižuje přítlak výsevní jednotky.
- C. Zobrazuje přítlak aktuální výsevní jednotky.

# <span id="page-26-0"></span>**9 Statistika**

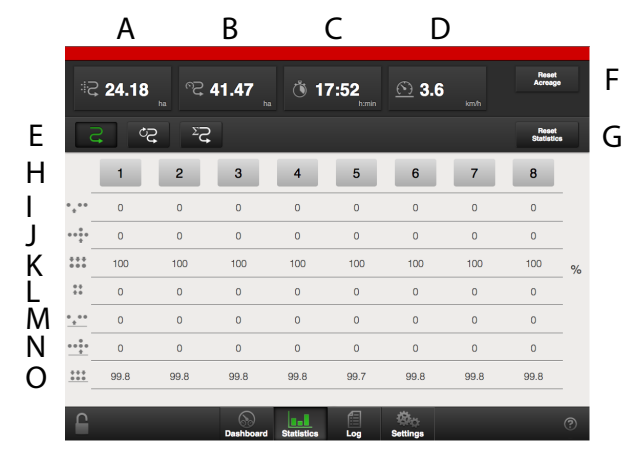

Stisknutím pole statistiky přejděte do statistického menu.

### *Obrázek 9.1*

### *Provozní statistika*

A. V menu provozní statistiky se zobrazuje statistika aktuální operace setí, aktuální sezony a celkové provozní doby secího stroje.

**O** 

Časy se zaznamenávají jen tehdy, když je prováděn některý typ činnosti souvisící se setím.

- A. Osetá plocha
- B. Objetá plocha
- C. Ujetý čas
- D. Průměrná rychlost
- E. Výběr časového intervalu:

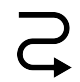

Aktuální operace setí

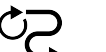

Sezona

 $\Sigma$ Celkem

Aktivní časový interval je indikován zeleným symbolem.

- F. Nuluje počet hektarů (v horním řádku).
- G. Vynulování statistiky pro aktuální operaci setí a sezonu (údaj v šedém rámečku). Statistiku za celou provozní dobu nelze vynulovat.

#### *Secí výkon*

H. Číslo výsevní jednotky.

- I. Počet vynechávek u aktuální operace setí(na základě posledních 200 vysetých semen).
- J. Počet zdvojení u aktuální operace setí (na základě posledních 200 vysetých semen).
- K. Celková kvalita výstupu u aktuální operace setí (na základě posledních 200 vysetých semen).
- L. Variační koeficient u aktuální operace setí (na základě posledních 200 vysetých semen).
- M. Průměrný počet vynechávek (pouze v zobrazení aktuální operace setí a sezony).
- N. Průměrný počet zdvojení (pouze v zobrazení aktuální operace setí a sezony).
- O. Průměrná kvalita výstupu (pouze v zobrazení aktuální operace setí a sezony).
- Hodnota s jiným pozadím značí, že byl aktivován alarm.

## <span id="page-27-0"></span>**10 Alarmy**

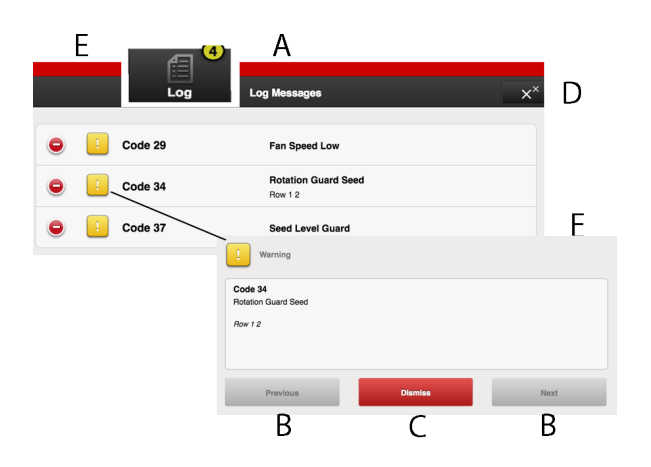

## *Obrázek 10.1*

Když je spuštěn alarm, vydá se akustický signál a alarm se zobrazí vizuálně na domovské obrazovce. Stisknutím symbolu alarmu vstupte domenu alarmů. Povaha alarmu je přímo popsána na obrazovce. Pokud se alarm týká jedné nebo více konkrétních výsevních jednotek, všechny výsevní jednotky se zobrazují jako řada očíslovaných bloků, přičemž výsevní jednotky hlásící alarm jsou zobrazeny odlišnou barvou.

Napravte závady, kvůli nimž byly vygenerovány alarmy, a alarmy potvrďte individuálně nebo všechny naráz.

- A. Symboly alarmů zobrazené na domovské obrazovce.
- B. Posouvání seznamu alarmů NAHORU a DOLŮ.
- C. Potvrzení jednotlivých alarmů.
- D. Potvrzení všech alarmů.
- E. Přechod k předchozímu zobrazení.
- F. Příklad zobrazení, na němž je alarm týkající se kontrolního snímače otáčení výsevního ústrojí.
- Pokud se vyskytují kritické alarmy, musí být všechny potvrzeny před restartováním WS9.

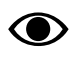

Všechny alarmy jsou popsány v odstavci *["18](#page-59-0) Seznam alarmů, [ISOBUS/E-Control](#page-59-0)"* spolu s návrhem požadované akce.

## *Úrovně alarmů*

#### **Žluté** označení znamená **Informace**.

Provoz stroje může pokračovat, ale chybový stav by měl být co nejdříve opraven.

## **Červené** označení znamená **Kritický**.

Pokud je spuštěn kritický alarm, zastavíse dávkování na všech jednotkách. Před restartováním přívodu musí být chybový stav vyřešen a alarm potvrzen.

• Úrovně alarmů se nastavují v menu alarmů v nastaveních, viz *"6.3 [Úrovně](#page-15-0) alarmů"*.

## <span id="page-28-0"></span>**11 Virtuální terminál (ISOBUS)**

## <span id="page-28-1"></span>**11.1 Domovská obrazovka**

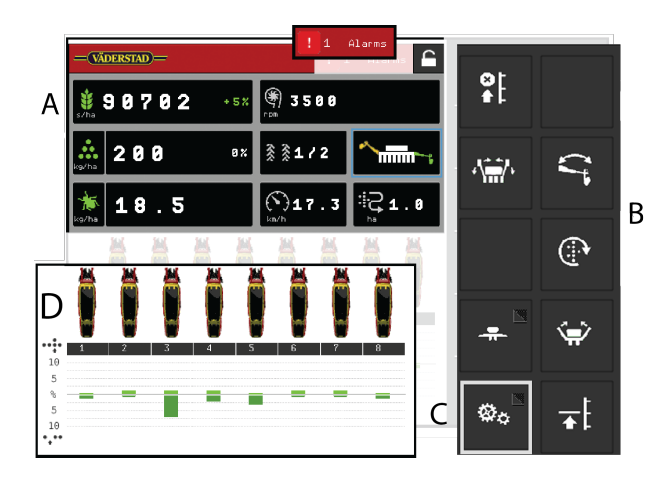

## *Obrázek 11.1 Domovská obrazovka virtuálního terminálu*

Na obrazovce je zobrazený plně vybavený stroj.

## *Domovská obrazovka*

Domovská obrazovka je zobrazení předkládané během provozu. Jsou zde uvedeny všechny informace, které jsou důležité ke sledování, a lze zde také provádět všechna nezbytná nastavení.

- A. Displej pro ovládání a sledování.
- B. Funkční tlačítka pro nastavení při setí.
- C. Navigační tlačítka, která otvírají submenu pro všeobecná nastavení a alarmy.
- D. Výsevní jednotky/Statistika. Zde můžete vypnout výsevní jednotku (bude pak vyznačena šedou barvou).

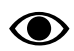

Umístění displeje a funkčních tlačítek se na různých terminálech může lišit, ale symboly jsou vždy stejné.

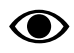

Pokud na domovské obrazovce nejsou zobrazena všechna funkční tlačítka v jednom zobrazení, máte k dispozici tlačítko

, kterým lze přepnout na další funkční tlačítka.

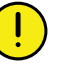

Stisknutím pole pro dávkované množství osiva můžete dávkované množství upravit přímo na domovské obrazovce. Výsevní jednotky lze VYPÍNAT a ZAPÍNAT stisknutím symbolu výsevní jednotky.

## *Navigační tlačítka*

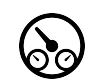

Domovská obrazovka. Tímto tlačítkem se vždy vrátíte na domovskou obrazovku.

Provozní nastavení. Zde se zadávají nastavení pro přítlak hydraulické výsevní jednotky. (Pokud je stroj vybavený přítlakem hydraulické výsevní jednotky a funkce je aktivovaná.)

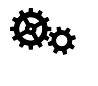

Všeobecná nastavení a kalibrace. Během provozu nemusí být v tomto menu prováděna žádná nastavení.

Alarmy. Stiskněte toto tlačítko pro zpřístupnění menu alarmů. V menu alarmů je podrobný popis povahy alarmu; alarmy zde lze také potvrzovat. Číslice na tlačítku ukazuje počet aktivních alarmů. Toto tlačítko se zobrazuje pouze tehdy, když se vyskytují aktivní alarmy.

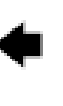

Zpět. Toto tlačítko se zobrazuje pouze v jednotlivých submenu a vrací vás k předchozímu zobrazení nebo domovské obrazovce.

## <span id="page-28-2"></span>**11.1.1 Výsevní jednotky**

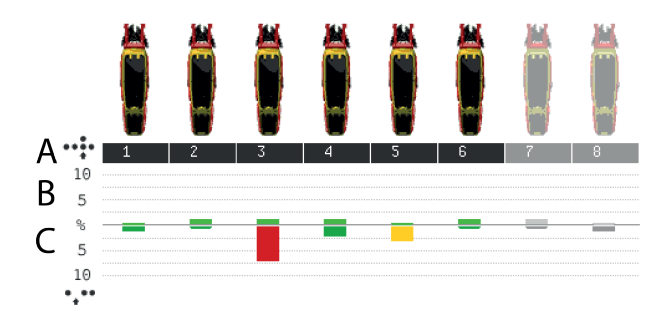

## *Obrázek 11.2*

Každá výsevní jednotka je zobrazena symbolem na domovské obrazovce. Pod každou výsevní jednotkou se zobrazují dva sloupky, které sledují výstup.

Zbarvená výsevní jednotka indikuje aktivní výstup (platí to také pro mikrogranulát a hnojivo, pokud je stroj vybavený příslušným zařízením). Pokud je výsevní jednotka z nějakého důvodu vypnutá, je to znázorněno jejím šedým zbarvením (v příkladu jsou vypnuté výsevní jednotky 7 a 8).

Dávkování z jednotlivých výsevních jednotek lze vypínat a zapínat přímo na obrazovce stisknutím symbolu výsevní jednotky, která se má změnit. Vypnutou výsevní jednotku zapnete, když znovu stisknete její symbol.

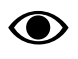

Když stroj zvednete a spustíte, všechny výsevní jednotky se vždy automaticky spustí.

## *Sloupky*

- A. Číslo řádku
- B. Počet zdvojení sloupek zobrazuje v procentech počet zdvojených výsevů výsevní jednotky příslušného čísla.
- C. Počet vynechávek sloupek zobrazuje v procentech počet vynechaných výsevů výsevní jednotky příslušného čísla.

## *Barvy sloupků*

Kvalita setí se zde týká počtu vynechávek a počtu zdvojení.

- Zelený sloupek = kvalita výsevu v povoleném rozsahu
- $\check{Z}$ lutý sloupek = kvalita výsevu je  $\ge$  = 50 % nastavené úrovně alarmu
- Červený sloupek = kvalita výsevu je  $\ge$  = 100 % nastavené úrovně alarmu

Úrovně různých alarmů se nastavují v menu alarmů v základních nastaveních.

## <span id="page-29-0"></span>**11.1.2 Pracovní displej**

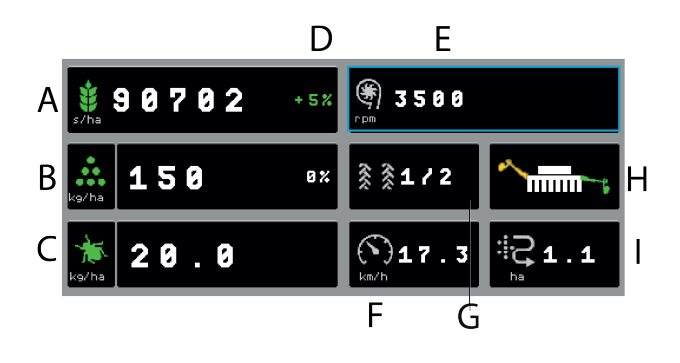

## *Obrázek 11.3*

#### *Pole na domovské obrazovce:*

- A. **Dávkované množství osiva** V závislosti na způsobu kalibrace se zobrazí buď vzdálenost semen, nebo množství semen na hektar.
- B. **Dávkované množství hnojiva** Dávkování lze vypnout a zapnout stisknutím symbolu hnojiva.
- C. **Dávkované množství mikrogranulátu** Dávkování lze vypnout a zapnout stisknutím symbolu mikrogranulátu.
- D. **Nastavení vysetého množství osiva** Stisknutím pole pro dávkované množství osiva nebo hnojiva se vyvolá zobrazení vyskakovacího okna pro nastavitelné dávkované množství. Viz *"[12.10.2](#page-42-4) Virtuální terminál [\(ISOBUS\)](#page-42-4)"*.
- E. **Otáčky ventilátoru** nebo **tlak vzduchu** Pokud byl zvolen čelní zásobník, zobrazuje se také .

Stiskněte pole pro přepnutí hodnoty.

- F. **Provozní rychlost**
- G. **Vytváření kolejových řádků** První číslo vyjadřuje, ve které fázi cyklu kolejových řádků se nacházíte. Druhé číslo je počet cyklů kolejových řádků vybraných v menu kolejových řádků. Zde je možné postupovat v jízdách v číselném pořadí.
- H. **Přepínání znamenáků** Ukazuje aktuální polohu ramen znamenáků. Stiskněte pole pro přepnutí znamenáku. Manuální nebo automatické přepínání

v závislosti na výběru funkčním tlačítkem .

I. **Počitadlo plochy** Ukazuje plochu projetou od posledního vynulování.

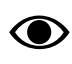

Během provozu je dobré v pravidelných intervalech kontrolovat, zda se tlak vzduchu ve výsevní skříni udržuje na hodnotě 3,5 kPa.

## <span id="page-30-0"></span>**11.1.3 Funkční tlačítka**

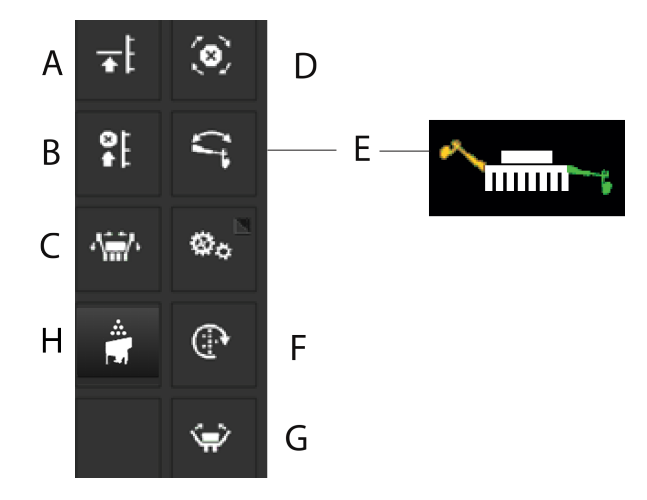

## *Obrázek 11.4 Funkční tlačítka iPadu*

- A. Nízký zdvih
- B. Omezení zdvihu
- C. Skládání křídel
- D. Automatický postup
- E. Přepínání znamenáků
- F. Manuální dávkování
- G. Přepravní poloha
- H. Aktivace čelního zásobníku

## <span id="page-30-1"></span>**11.2 Nastavení**

## <span id="page-30-2"></span>**11.2.1 Menu Nastavení**

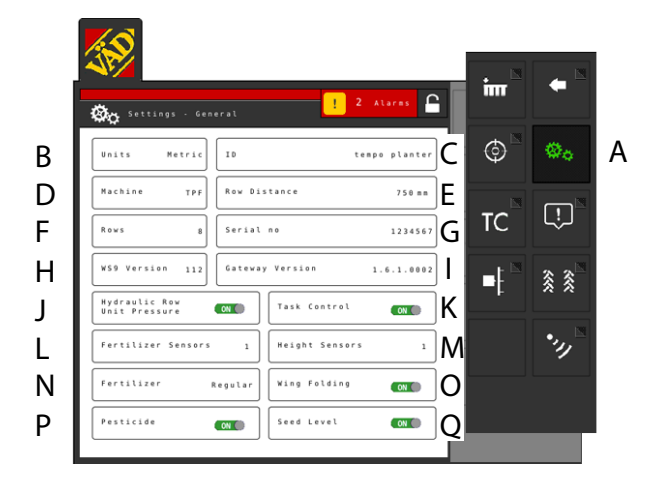

## *Obrázek 11.5*

K nastavením je možné se dostat tlačítkem na domovské stránce.

Pro změnu nastavení **stiskněte** příslušné pole na obrazovce.

**Editujte** výběrem hodnoty nebo zadáním hodnoty ve vyskakovacím okně.

Mezi jednotlivými nastaveními **potvrďte** svůj výběr.

Pro zpřístupnění dalších základních nastavení použijte navigační tlačítka.

A. Navigační tlačítka vedoucí do submenu. Zelené tlačítko indikuje aktivní výběr.

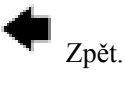

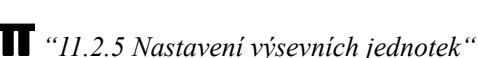

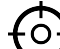

*"11.3 [Kalibrační](#page-34-1) menu"* Menu pro výběr způsobu kalibrace.

Nastavení. Svítí zeleně, aby indikovalo, že je aktuálně vybráno Nastavení.

## TC

Aktivace řízení sekcí Task Control a otevření submenu nastavení *"11.2.2 Task [Control](#page-31-0)"*

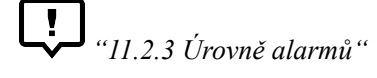

*"11.2.4 Vytváření [kolejových](#page-33-0) řádků"*

*"11.3.5 [Kalibrace](#page-38-0) radarové jednotky"*

- B. Měrná jednotka, metrická nebo anglosaská.
- C. Je možné zadat uživatelské údaje, např. vaše jméno.
- D. Typ stroje 'TPF', 'TPR', 'TPT' nebo 'TPV'.
- E. Zvolte řádkovou rozteč mezi 1 a 2000 mm v přírůstcích po 1 mm.
- F. Zadejte počet výsevních jednotek.
- G. Zde zapište sériové číslo stroje.
- H. Verze software WS9.
- I. Verze software řídicí jednotky Gateway.
- J. Přítlak hydraulické výsevní jednotky ZAP/VYP
- K. Aktivace řízení sekcí Task Control a otevření submenu nastavení.
- L. Nastavení počtu snímačů hladiny pro hnojivo.
- M. Nastavení počtu snímačů pro zarážku hloubky. Hodnota 1 se používá, pokud jsou přepravní kola pouze ve střední sekci, hodnota 2 se používá, pokud jsou přepravní kola také na křídlových sekcích.

N. Výstup hnojiva ZAP/VYP.

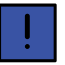

Pro stroje Tempo R a Tempo V je jako volba k dispozici také FH (čelní zásobník).

- O. Hydraulické skládání křídel ZAP/VYP (příslušenství).
- P. Zapnutí/vypnutí výstupu mikrogranulátu (příslušenství).
- Q. Snímač hladiny osiva v zásobníku na osivo, kde ZAP znamená, že je v zásobníku na osivo vpravo od středu snímač hladiny.

## <span id="page-31-0"></span>**11.2.2 Task Control**

Task Control je podpůrná funkce na bázi GPS používaná na poli pro řízení sekcí. Pro správnou činnost funkce Task Control je nutný GPS terminál podporující tuto funkci. Kontaktujte svého místního dodavatele GPS, abyste se ujistili, že máte správné funkce.

#### **11.2.2.1 Hlavní menu**

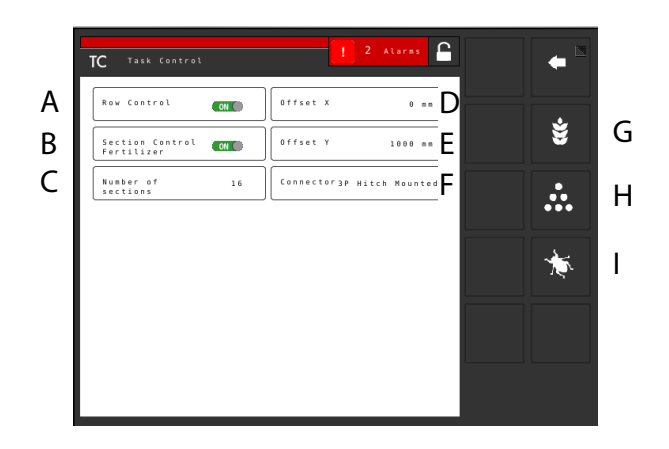

#### *Obrázek 11.6*

#### *Funkce*

- A. Vypínání po řádcích
- B. Vypnutí sekce hnojiva (jen když je vybraný čelní zásobník)
- C. Počet sekcí = maximální počet sekcí, které jsou zasílány na obrazovku kontroléru řízenísekcí. Pokud je tato hodnota překročena, tak bude několik výsevních jednotek sdílet jednu sekci.

Příklad: U 32řádkového stroje s nainstalovaným maximálním počtem 16 sekcí bude na obrazovce hlášeno jen 16 sekcí.

#### *To je místo, kam se zadávají informace týkající se geometrické polohy secího stroje vzhledem k traktoru.*

- D. Offset X = kompenzace přesazení. Zda je stroj tažen v jedné přímce nebo zda je přesazený na jednu stranu. Uvádí se v mm.
- E. Offset  $Y = vzd\hat{a}$ lenost mezi bodem připojení a místem styku se zemí, například nosnými koly. Uvádí se v mm.
- F. Spojka = typ spojovacího zařízení. Tříbodový závěs nebo připojovací zařízení.

#### *Výběrem některé z následujících položek se dostanete k nastavením systému Task Control specifickým podle produktu:*

- G. Osivo
- H. Mikrogranulát
- I. Hnojivo

### **11.2.2.2 Menu specifická podle produktu**

#### *Nastavení pro setí:*

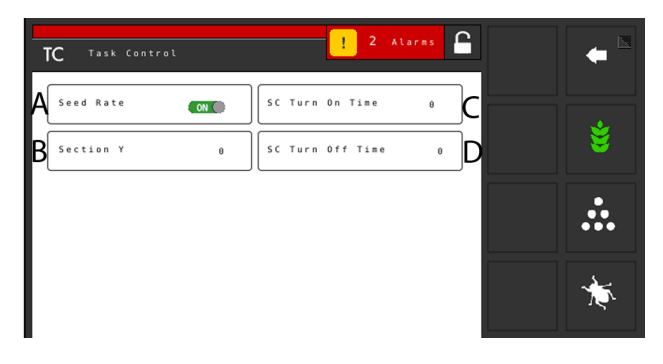

#### *Obrázek 11.7*

Pro setí jsou na obrazovce podrobnější nastavení týkající se následujících položek:

- A. Variabilní dávkované množství podle řídicího souboru ZAP/VYP.
- B. Sekce Y = vzdálenost mezi bodem styku se zemí a bodem aplikace. Tato hodnota spolu s hodnotou v poli Offset Y je stejná jako vzdálenost od spojovacího zařízení k secí botce. Uvádí se v mm.
- C. SC Turn On Time = kompenzace času dopravy osiva (zapnutí)

Příklad: Pokud se osivo po zahájení otáčení motoru dostane k secí botce za 4 sekundy, tak by v tomto poli měly být nastaveny 4 sekundy. To znamená, že se motor začne otáčet 4 sekundy před očekávaným zapnutím. Uvádí se v ms.

D. SC Turn Off Time = kompenzace času dopravy osiva (vypnutí)

Příklad: Pokud se osivo po skončení otáčení motoru dostane k secí botce za 4 sekundy, tak by v tomto poli měly být nastaveny 4 sekundy. To znamená, že se motor přestane otáčet 4 sekundy před očekávaným vypnutím. Uvádí se v ms.

## *Nastavení pro mikrogranulát:*

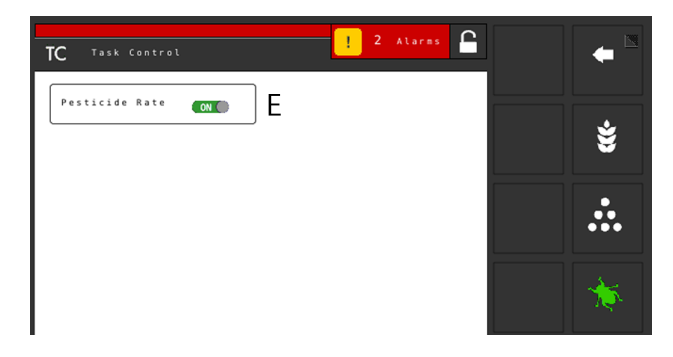

### *Obrázek 11.8*

Pro mikrogranulát jsou na obrazovce podrobnější nastavení týkající se těchto položek:

E. Variabilní dávkované množství podle řídicího souboru ZAP/VYP.

### *Nastavení pro dávkování hnojiva*

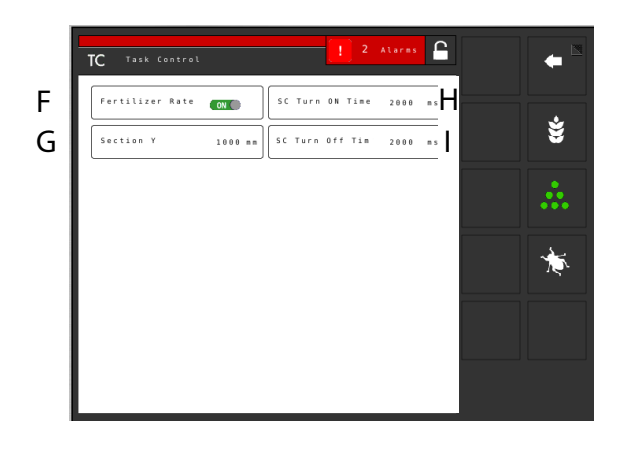

## *Obrázek 11.9*

Pro hnojivo jsou na obrazovce podrobnější nastavení týkající se těchto položek:

- F. Variabilní dávkované množství podle řídicího souboru ZAP/VYP.
- G. Sekce Y = vzdálenost mezi bodem styku se zemí a bodem aplikace. Tato hodnota spolu s hodnotou v poli Offset Y je stejná jako vzdálenost od spojovacího zařízení k secí botce. Uvádí se v mm.

H. SC Turn On Time = kompenzace času dopravy osiva (zapnutí)

Příklad: Pokud se osivo po zahájení otáčení motoru dostane k secí botce za 4 sekundy, tak by v tomto poli měly být nastaveny 4 sekundy. To znamená, že se motor začne otáčet 4 sekundy před očekávaným zapnutím. Uvádí se v ms.

I. SC Turn Off Time = kompenzace času dopravy osiva (vypnutí)

Příklad: Pokud se osivo po skončení otáčení motoru dostane k secí botce za 4 sekundy, tak by v tomto poli měly být nastaveny 4 sekundy. To znamená, že se motor přestane otáčet 4 sekundy před očekávaným vypnutím. Uvádí se v ms.

Sekce Y  $(G)$ , Čas zapnutí SC  $(H)$  stejně jako Čas vypnutí SC (I) jsou možné jen tehdy, když bylo vybráno FH (čelní zásobník).

## **11.2.3 Úrovně alarmů**

<span id="page-32-0"></span>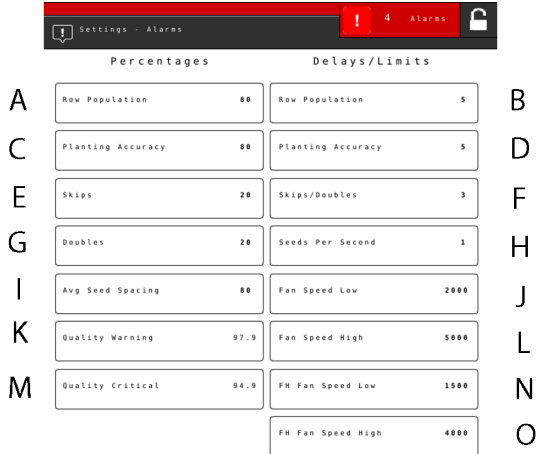

#### *Obrázek 11.10*

#### *Nastavení alarmů*

Nastavte úroveň, při které se mají aktivovat alarmy. Změnu proveďte stisknutím pole, které se má změnit, a nastavením nové úrovně alarmu ve vyskakovacím okně.

- A. Množství dávkovaného osiva. Aktivuje alarm, pokud je u jedné z výsevních jednotek dávkované množství (počet semen/ha) menší než nastavená úroveň alarmu (B). Úroveň alarmu se zobrazuje v kalibračním menu jako procento nastaveného dávkovaného množství.
- B. Zpoždění alarmu (s) pro vysetý objem.
- C. Úroveň alarmu přesnosti setí. Spustí alarm, pokud je přesnost setí jedné z výsevních jednotek menší než nastavená úroveň alarmu.
- D. Zpoždění alarmu (s) přesnosti setí.
- E. Úroveň alarmu počtu vynechávek v jednotlivých řádcích. Standardní nastavení: 20%
- F. Úroveň alarmu počtu zdvojení v jednotlivých řádcích. Standardní nastavení: 20%
- G. Zpoždění alarmu (s) počtu vynechávek a zdvojení.
- H. Úroveň alarmu pro procentuální odchylku vzdálenosti mezi semeny v průměru pro všechny výsevní jednotky.
- I. "Varovná" úroveň alarmu kvality setí. Kvalita setí je odchylka uváděná jako procentuální údaj vynechávek a zdvojení. Zobrazuje se jako sloupcový diagram na stránce statistiky (žluté označení, pokud je přesnost menší než nastavená úroveň alarmu).
- J. "Kritická" úroveň alarmu kvality setí. Kvalita setí je odchylka uváděná jako procentuální údaj vynechávek a zdvojení. Zobrazuje se jako sloupcový diagram na stránce statistiky (červené označení, pokud je přesnost menší než nastavená úroveň alarmu).
- K. Úroveň alarmu otáček ventilátoru, spodní úroveň alarmu. Standardní nastavení: 2000 ot/min.
- L. Úroveň alarmu otáček ventilátoru, alarm vysokých otáček. Standardní nastavení: 5000 ot/min
- M. Zpoždění alarmu (s) pro semena za sekundu.

### *Když vyberete FH (čelní zásobník), můžete zadat také následující nastavení alarmů:*

- N. Úroveň alarmu otáček ventilátoru FH, spodní úroveň alarmu. Standardní nastavení: 1500 ot/min
- O. Úroveň alarmu otáček ventilátoru FH, horní úroveň alarmu. Standardní nastavení: 4000 ot/min.
- Zpoždění alarmu indikuje čas mezi chybovým signálem ze snímače a vizuálním/akustickým alarmem na domovské obrazovce. Indikace alarmu by měla být mírně zpožděná, aby nedocházelo k alarmům při nízkých rychlostech jízdy.

Přesto by však mělo být zpoždění co nejkratší, aby bylo rovněž možné rozpoznat náhlá, krátká přerušení. Standardní nastavení: 5 sekund.

## <span id="page-33-0"></span>**11.2.4 Vytváření kolejových řádků**

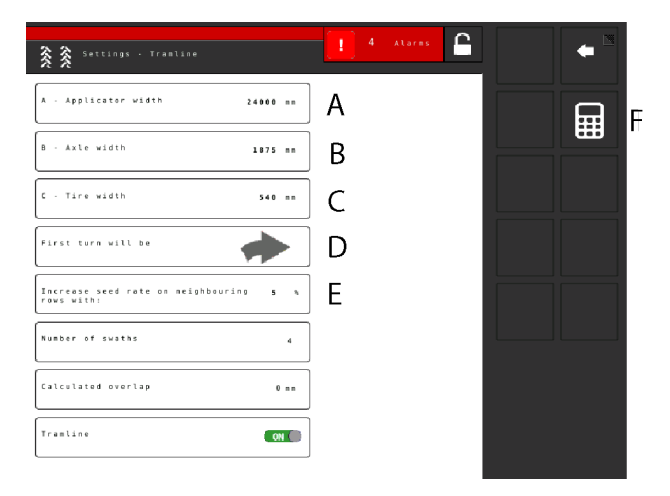

### *Obrázek 11.11*

Tato obrazovka je určena pro výpočet kolejových řádků.

#### *Je potřeba zadat následující hodnoty:*

- A. Celková šířka zařízení
- B. Vzdálenost mezi sadami kol
- C. Šířka kol (bezpečné vzdálenosti rostlin lze dosáhnout, když zde zadáte vyšší hodnotu).

Příklad: Šířka kol je 500 mm, ale je požadována bezpečnostní vzdálenost navíc 50 mm pro rostliny – měli byste zde tedy zadat 600 mm).

- D. Indikuje také, kterým směrem se traktor otočí po první jízdě.
- E. Kompenzace kolejových řádků je funkce, která vám umožňuje měnit dávkované množství pomocí programu kolejových řádků. Zadáním procentuální hodnoty v poli (E) se zvýší dávkované množství v řádcích sousedících s vytvářeným kolejovým řádkem v souladu se zadanou procentuální hodnotou.
- F. Stiskněte symbol kalkulátoru pro zahájení výpočtu řádků a překryvů.

Zobrazí se následující:

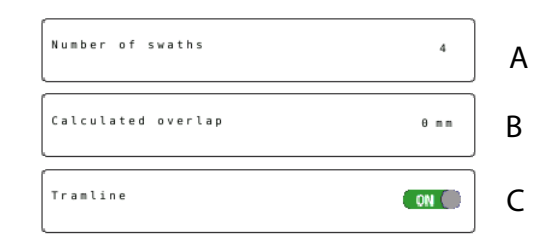

## *Obrázek 11.12*

Na obrazovce nahoře je znázorněn kolejový řádek navržený na základě zadaných informací:

- A. Počet jízd
- B. Překrývání

## C. Vytváření kolejových řádků

## <span id="page-34-0"></span>**11.2.5 Nastavení výsevních jednotek**

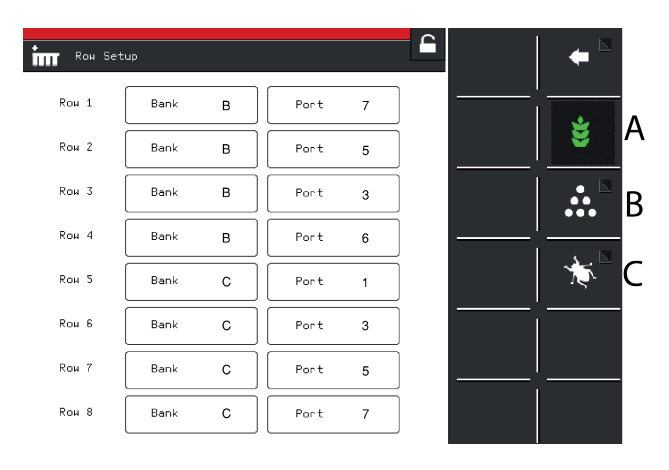

#### *Obrázek 11.13*

Než vstoupíte do menu nastavení, zobrazí se varování. Pokud si nejste jistí, v tomto menu neměňte žádná nastavení. Nesprávná hodnota by mohla způsobit zastavení práce výsevní jednotky.

Každýmotor na jednotce osiva, jednotcemikrogranulátu a jednotce hnojiva musí být naprogramován na správný výstup motoru na WS9. Všechny stroje jsou od výrobce naprogramovány na správný typ stroje, ale v souvislosti s aktualizací software nebo výměnou WS9 může být nutné přeprogramování.

#### *Seřízení*

Funkčními tlačítky vyberte, která jednotka má být nastavena (symbol zezelená). Změňte hodnotu stisknutím pole, které se má nastavit, a zadáním nové hodnoty ve vyskakovacím okně. Nastavení musí být provedena v souladu s *"15 [Motorové](#page-49-0) výstupy"*.

- A. Motory osiva
- B. Motory hnojiva
- C. Motory mikrogranulátu

## <span id="page-34-1"></span>**11.3 Kalibrační menu**

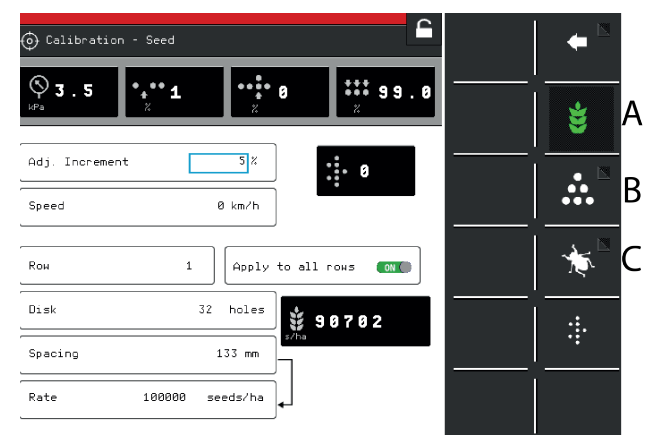

### *Obrázek 11.14*

Zvolte, která jednotka se má kalibrovat; aktivní jednotky jsou označeny zeleným symbolem.

Kalibrační menu je pro každý produkt popsáno v samostatném odstavci.

- A. *"11.3.2 Kalibrace [vysévaného](#page-35-0) množství osiva"*
- B. *"11.3.3 [Kalibrace](#page-36-0) hnojiva"*
- C. *"11.3.4 Plnění a vyprázdnění [mikrogranulátu"](#page-37-0)*

## <span id="page-34-2"></span>**11.3.1 Kontrola úrovně zvednutí a úrovně pro dávkování (platí jen pro TPF)**

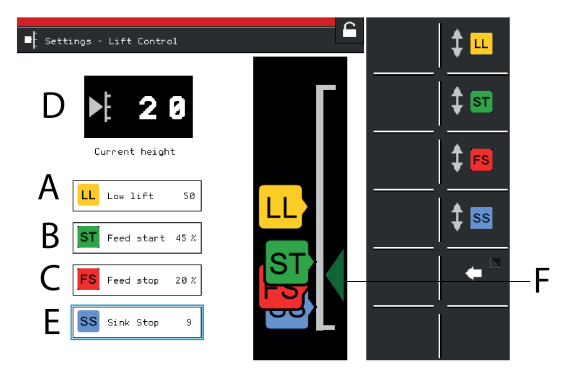

#### *Obrázek 11.15*

#### *Nastavení*

Nastavení úrovně zvednutí stroje při setí (nízký zdvih) a nastavení úrovně pro zahájení výstupu a zastavení výstupu.

A. **Nízká úroveň zdvihu** Maximální výška nízkého zdvihu je 79. Žádaná hodnota je určité procento úrovně plně zvednutého stroje, která je 100.

- B. **Úroveň pro zahájení dávkování** Úroveň, při níž výsevní ústrojí začne vydávat osivo, když se stroj spouští do polohy setí. Žádaná hodnota je určité procento výšky nízkého zdvihu.
- C. **Úroveň pro zastavení dávkování** Úroveň, při níž výsevní ústrojí přestane vydávat osivo, když stroj zvedáte do polohy nízkého zdvihu. Žádaná hodnota je určité procento výšky nízkého zdvihu.
- D. **Výška zvednutí** Aktuální výška stroje
- E. **Zastavení spouštění** (poloha setí)

Poloha zastavení spouštění (poloha setí) by se neměla měnit, když je nastavené zahájení výstupu, zastavení výstupu a nízký zdvih! Nastavení se provádí při základním konfigurování stroje. (Hloubka setí se nastavuje individuálně pro každou výsevní jednotku.)

### *Seřízení*

- 1. Stiskněte tlačítko nastavované funkce v poli se stupnicí výšky. Tlačítko příslušné funkce můžete stisknout také na virtuálním terminálu.
- 2. Zvedněte nebo spusťte secí jednotku do požadované polohy pomocí ovládací páky hydrauliky. Šipka (F) sleduje pohyb secí jednotky na stupnici výšky.
- 3. Mezi jednotlivými nastaveními hodnotu potvrďte.
- Pokud dopředu víte, jaká hodnota se má nastavit, můžete to provést stisknutím pole, ve kterém se zobrazuje hodnota pro funkci, kterou chcete změnit. Zadejte hodnotu ve vyskakovacím okně a potvrďte ji.

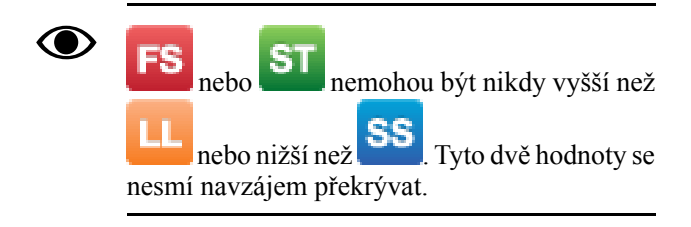

## <span id="page-35-0"></span>**11.3.2 Kalibrace vysévaného množství osiva**

Přejděte ke kalibraci zvolením Nastavení/Kalibrace. Vyberte osivo.

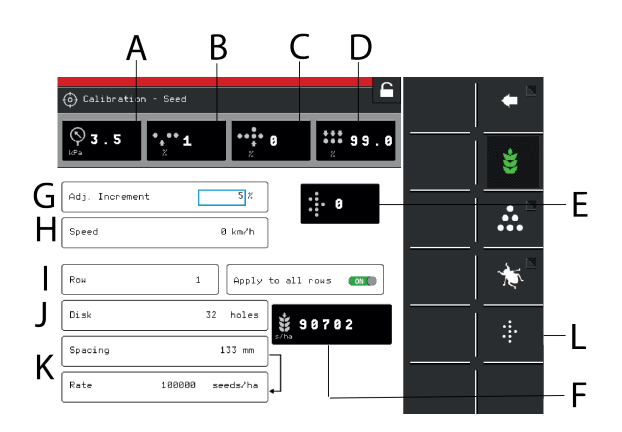

## <span id="page-35-1"></span>*Obrázek 11.16*

#### *Displej*

- A. Tlak vzduchu
- B. Počet vynechávek
- C. Počet zdvojení
- D. Kvalita dávkování
- E. Množství osiva
- F. Počet semen/ha nebo vzdálenost semen (v závislosti na způsobu kalibrace).

#### *Nastavení v kalibračním menu (hodnoty se zobrazují v metrických nebo anglosaských jednotkách podle toho, které byly zvoleny v menu základních nastavení).*

 $\bigcirc$ 

Výběr výsevního kotouče a nastavení pro dávkovací jednotku viz kapitola Doporučení pro setí v návodu k používání stroje.

- G. Nastavte požadované procento zvýšení/snížení dávkovaného objemu v poli dávkovaného množství. Zvolíte-li například 5%, při každém stisknutí tlačítka v provozním menu se dávkované množství změní s přírůstkem 5 %.
- H. Nastavte rychlost, pro kterou má být stroj nakalibrován. Pokud je předpokládaná rychlost jízdy například 12 km/h, kalibrace musí být provedena pro rychlost 12 km/h.
- I. Zvolte, která z výsevních jednotek se má kalibrovat (tzn. řádek s kalibračním sáčkem). Pokud se má kalibrace týkat všech výsevních jednotek, zvolte ZAP (standardní nastavení).

Pokud se má kalibrace provést individuálně pouze pro jednu výsevní jednotku, zvolte VYP.

- J. Zadejte počet otvorů ve výsevním kotouči, který je nainstalován v dávkovací jednotce.
- K. Zvolte požadovaný způsob kalibrace. Zadejte vzdálenost mezi rostlinami v horním řádku nebo počet semen ve spodním řádku. (Zvolený způsob kalibrace se zobrazuje v provozním menu.)

## L. Proveďte kalibraci

## *Kalibrace*

Kalibrace se obvykle provádí na jedné výsevní skříni a hodnoty se automaticky přenesou na ostatní. Pokud to vyžadujete, je rovněž možné kalibrovat každé výsevní ústrojí samostatně.

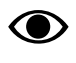

Přesvědčte se, že je osivo v zásobníku na osivo; výška osiva by měla být nejméně 15 cm.

- 1. Umístěte kalibračnísáček pod výstup kalibrovaného výsevního ústrojí.
- 2. Spusťte ventilátor, hodnota se zobrazuje v poli (A), viz *"[Obrázek](#page-35-1) 11.16 "*. Přesvědčte se, že je ve výsevní skříni správný tlak vzduchu (3,5 kPa).
- 3. Zadejte hodnoty v kalibračním menu.
- 4. Spusť te kalibraci tlačítkem <sup>\*</sup>\* a držte tlačítko stisknuté, dokud ukazatel množství vydaných semen neukáže minimálně 200.
- 5. Odečtěte podíl vynechávek <sup>a zdvojení</sup> Pokud je některá hodnota příliš vysoká, seřiďte stěrač.
	- Pro snížení podílu **zdvojení snižte** hodnotu nastavenou na otočném ovladači stěrače.
	- Pro snížení počtu **vynechávek zvyšte** hodnotu nastavenou otočným ovladačem stěrače.

Opakujte body 4 až 5, dokud nebude dosaženo požadované přesnosti.

- 6. Kalibrační menu můžete opustit pomocí nebo přejděte přímo ke kalibraci další jednotky.
- 7. Sundejte testovacísáček a vraťte osivo do zásobníku.

## <span id="page-36-0"></span>**11.3.3 Kalibrace hnojiva**

Přejděte do kalibračního menu výběrem Nastavení/ Kalibrace. Vyberte hnojivo.

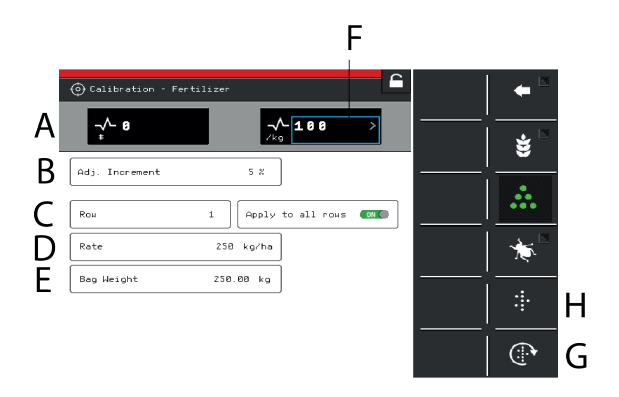

### *Obrázek 11.17*

### *Displej*

A. Vypočítá počet impulzů.

#### *Nastavení v kalibračním menu (hodnoty se zobrazují v metrických nebo anglosaských jednotkách podle toho, které byly zvoleny v menu základních nastavení).*

B. Nastavte požadované procento zvýšení/snížení dávkovaného objemu v nastavitelném aplikovaném množství.

Zvolíte-li například 5%, při každém stisknutí tlačítka v provozním menu se dávkované množství změní s přírůstkem 5 %.

C. Vyberte, která z výstupních jednotek se má kalibrovat (tzn. řádek s kalibračním sáčkem).

Poloha výstupních jednotek je stejná jako poloha výsevních jednotek. Pokud se má kalibrace týkat všech výstupních jednotek, zvolte ZAP (standardní nastavení).

Pokud se má kalibrace provést individuálně pouze pro jednu výsevní jednotku, zvolte VYP.

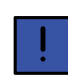

Není relevantní, když se používá čelní zásobník.

- D. Zadejte požadované dávkované množství hnojiva.
- E. Zadejte hmotnost obsahu kalibračního sáčku naplněného během kalibrace.
- F. Vypočítá impulzy/kg. (Impulzy/kg můžete zadat také manuálně stisknutím řádku a zadáním hodnoty ve vyskakovacím okně.)
- G. Naplňte dávkovací systém.
- H. Proveďte kalibraci

### *Kalibrace*

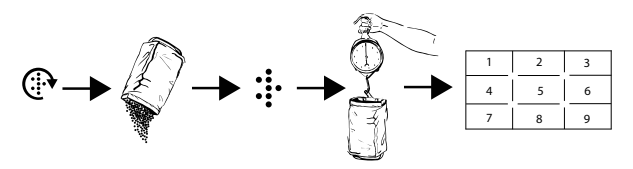

#### *Obrázek 11.18*

Kalibrace se obvykle provádí na jedné výstupní jednotce a hodnoty se automaticky přenesou na ostatní. Pokud to vyžadujete, je také možné kalibrovat výstupní jednotku samostatně.

Před kalibrací se přesvědčte, že je v zásobníku na hnojivo dostatečné množství hnojiva. Výška hnojiva v zásobníku by měla být nejméně 15 cm.

- 1. Nastavte dávkovací jednotky a vyberte dávkovací váleček tak, aby vyhovoval aktuálnímu druhu hnojiva.
- 2. Zadejte hodnoty v kalibračním menu.

3. Naplňte dávkovací systém pomocí tlačítka .

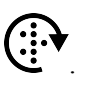

- 4. Vyprázdněte kalibrační sáček a vraťte ho na místo.
- 5. Zvolte tlačítko kalibrace a podržte je stisknuté, dokud se kalibrační sáček nenaplní správným množstvím hnojiva. Impulzy z výstupu se zobrazují vedle symbolu impulzu.
- 6. Zvažte obsah kalibračního sáčku. Tip: Nejprve vynulujte váhu s prázdným kalibračním sáčkem.
- 7. Zadejte hmotnost obsahu kalibračního sáčku v poli (E) v kalibračním menu. V poli (F) se automaticky zobrazí počet impulzů na kg.

Chcete-li zadat počet impulzů ručně, stiskněte pole (F) a uveďte počet impulzů ve vyskakovacím okně. Chcete-li kalibraci zrušit a provést novou kalibraci, opakujte body 3 až 7.

- 8. Kalibrační menu můžete opustit pomocí **v**, nebo přejděte přímo ke kalibraci další jednotky.
- 9. Pro setí vraťte kalibrační klapky do polohy B.

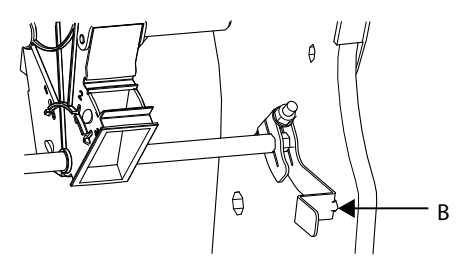

• Před setím se přesvědčte, že je ve všech dávkovacích jednotkách nasazený stejný typ dávkovacího válečku.

• Dávkování ještě jednou zkontrolujte po vysetí asi jednoho hektaru pole.

Pravidelně kontrolujte, že se na dávkovacích válečcích a v dávkovacích jednotkách netvoří nánosy.

### <span id="page-37-0"></span>**11.3.4 Plnění a vyprázdnění mikrogranulátu**

Přejděte do kalibračního menu výběrem Nastavení/ Kalibrace. Zvolte Mikrogranulát

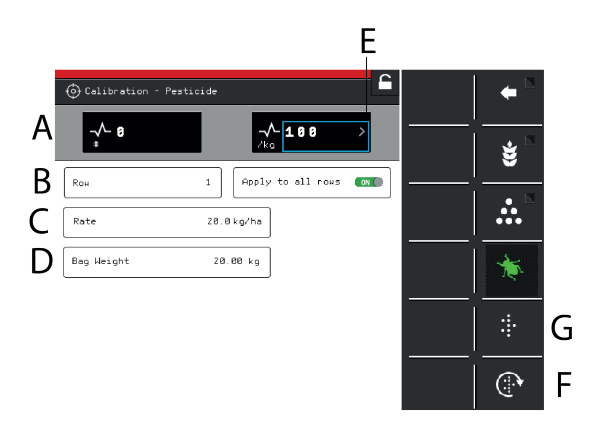

#### *Obrázek 11.20*

#### *Displej*

A. Vypočítá počet impulzů.

#### *Nastavení v kalibračním menu (hodnoty se zobrazují v metrických nebo anglosaských jednotkách podle toho, které byly zvoleny v menu základních nastavení).*

B. Vyberte, která z výstupních jednotek se má kalibrovat (tzn. řádek s kalibračním sáčkem). Poloha výstupních jednotek je stejná jako poloha výsevní jednotky.

Pokud se má kalibrace týkat všech výstupních jednotek, zvolte ZAP (standardní nastavení). Pokud se má kalibrace provést individuálně pouze pro jednu výsevní jednotku, vyberte A.

- C. Zadejte požadované aplikované množství mikrogranulátu.
- D. Zadejte hmotnost obsahu kalibračního sáčku.
- E. Vypočítá impulzy/kg. (Impulzy/kg můžete zadat také manuálně stisknutím řádku a zadáním hodnoty ve vyskakovacím okně.)
- F. Naplňte dávkovací systém.
- G. Proveďte kalibraci

*Obrázek 11.19*

### *Kalibrace*

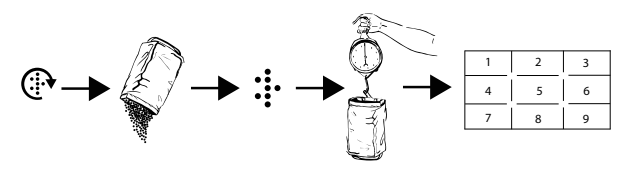

### *Obrázek 11.21*

Kalibrace se obvykle provádí na jedné výstupní jednotce a hodnoty se automaticky přenesou na ostatní. Pokud to vyžadujete, je také možné kalibrovat výstupní jednotku samostatně.

Před kalibrací se přesvědčte, že je v zásobníku na hnojivo dostatečné množství hnojiva. Výška hnojiva v zásobníku by měla být nejméně 15 cm.

- 1. Nastavte dávkovací jednotky a vyberte dávkovací váleček tak, aby vyhovoval aktuálnímu druhu hnojiva.
- 2. Zadejte hodnoty v kalibračním menu.

3. Naplňte dávkovací systém pomocí tlačítka .

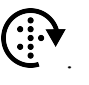

- 4. Vyprázdněte kalibrační sáček a vraťte ho na místo.
- 5. Zvolte tlačítko kalibrace a podržte je stisknuté, dokud se kalibrační sáček nenaplní správným množstvím hnojiva. Impulzy z výstupu se zobrazují vedle symbolu impulzu.
- 6. Zvažte obsah kalibračního sáčku. Tip: Nejprve vynulujte váhu s prázdným kalibračním sáčkem.
- 7. Zadejte hmotnost obsahu kalibračního sáčku v poli (E) v kalibračním menu. V poli (F) se automaticky zobrazí počet impulzů na kg.

Chcete-li zadat počet impulzů ručně, stiskněte pole (F) a uveďte počet impulzů ve vyskakovacím okně. Chcete-li kalibraci zrušit a provést novou kalibraci, opakujte body 3 až 7.

- 8. Kalibrační menu můžete opustit pomocí **v**, nebo přejděte přímo ke kalibraci další jednotky.
- 9. Pro setí vraťte kalibrační klapky do polohy B.

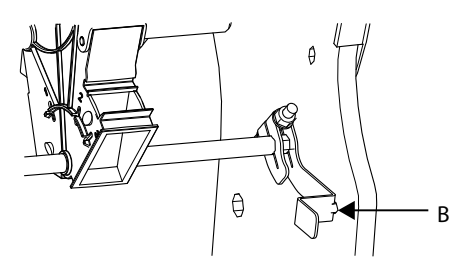

*Obrázek 11.22*

- Před setím se přesvědčte, že je ve všech dávkovacích jednotkách nasazený stejný typ dávkovacího válečku.
- Dávkování ještě jednou zkontrolujte po vysetí asi jednoho hektaru pole.

Pravidelně kontrolujte, že se na dávkovacích válečcích a v dávkovacích jednotkách netvoří nánosy.

#### **11.3.5 Kalibrace radarové jednotky**

<span id="page-38-0"></span>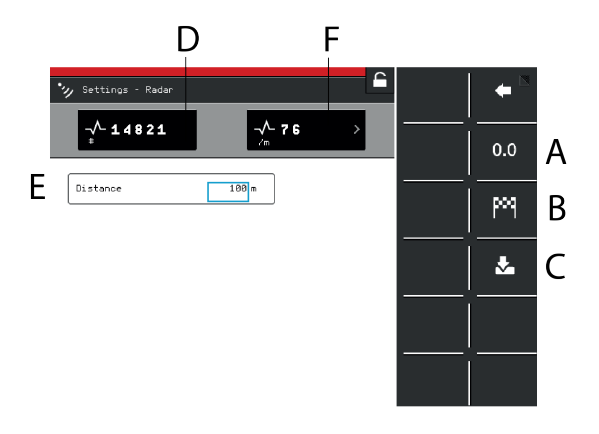

#### *Obrázek 11.23*

#### *Pole na obrazovce:*

- A. Resetuje počet impulzů radarové jednotky.
- B. Zaznamená konec kalibračního úseku.
- C. Uloží počet impulzů radarové jednotky a vypočítá výsledek kalibrace v poli (F).
- D. Během provozu zobrazuje celkový počet impulzů radarové jednotky.
- E. Pole pro zadání ujeté vzdálenosti při kalibraci.
- F. Zobrazuje výsledek kalibrace jako počet impulzů radaru na metr.

#### *Kalibrace*

- 1. Vyměřte určitou vzdálenost (alespoň 100 m).
- 2. Ve výchozím bodě stiskněte (A), abyste vynulovali počitadlo impulzů.
- 3. Projeďte vybranou vzdálenost se strojem spuštěným do pracovní polohy a v koncovém bodě stiskněte (B).
- 4. Stiskněte pole (E) a zadejte ujetou vzdálenost v metrech.
- 5. Stiskněte tlačítko (C). Vypočítá se počet impulzů na ujetý metr a automaticky se aktualizuje v poli (F).

## <span id="page-39-0"></span>**11.4 Provozní nastavení**

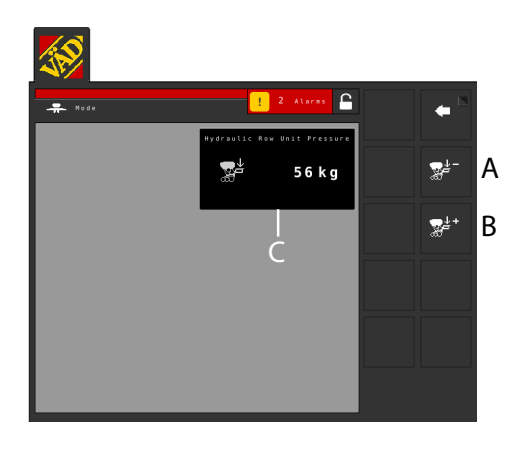

## *Obrázek 11.24*

Pokud byl během konfigurování aktivován přítlak hydraulických výsevních jednotek, v "Mode" se objeví následující obrazovka.

- A. Snižuje přítlak výsevní jednotky.
- B. Zvyšuje přítlak výsevní jednotky.
- C. Zobrazuje přítlak aktuální výsevní jednotky.

## <span id="page-39-1"></span>**11.5 Statistika**

Stisknutím pole statistiky přejděte do statistického menu.

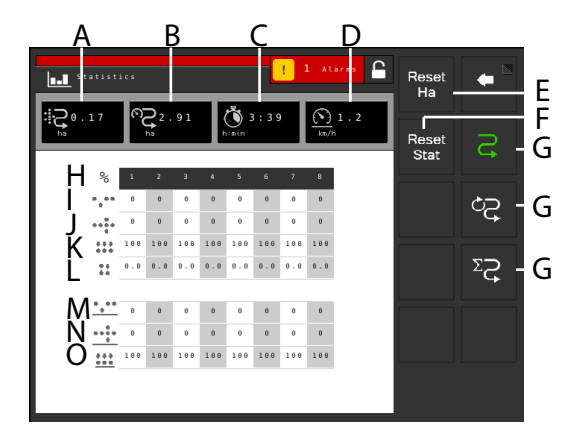

## *Obrázek 11.25*

#### *Provozní statistika*

V menu provozních statistik se zobrazují statistiky pro aktuální setí, pro aktuální sezonu a pro celou dosavadní provozní dobu secího stroje.

![](_page_39_Picture_14.jpeg)

Časy se zaznamenávají jen tehdy, když je prováděn některý typ činnosti souvisící se setím.

A. Osetá plocha

- B. Objetá plocha
- C. Ujetý čas
- D. Průměrná rychlost
- E. Nuluje počet hektarů (v horním řádku).
- F. Vynulování statistiky pro aktuální operaci setí a sezonu (údaj v šedém rámečku). Statistiku za celou provozní dobu nelze vynulovat.
- G. Výběr časového intervalu:

![](_page_39_Figure_23.jpeg)

Celkem

Aktivní časový interval je indikován zeleným symbolem.

- H. Číslo výsevní jednotky.
- I. Počet vynechávek u aktuální operace setí(na základě posledních 200 vysetých semen).
- J. Počet zdvojení u aktuální operace setí (na základě posledních 200 vysetých semen).
- K. Celková kvalita výstupu u aktuální operace setí (na základě posledních 200 vysetých semen).
- L. Variační koeficient u aktuální operace setí (na základě posledních 200 vysetých semen).
- M. Průměrný počet vynechávek (pouze v zobrazení aktuální operace setí a sezony).
- N. Průměrný počet zdvojení (pouze v zobrazení aktuální operace setí a sezony).
- O. Průměrná kvalita výstupu (pouze v zobrazení aktuální operace setí a sezony).
- Hodnota s jiným pozadím značí, že byl aktivován alarm.

## <span id="page-40-0"></span>**11.6 Alarmy**

![](_page_40_Picture_2.jpeg)

![](_page_40_Figure_3.jpeg)

Když je spuštěn alarm, vydá se akustický signál a alarm se zobrazí vizuálně na domovské obrazovce.

Stisknutím symbolu alarmu vstupte do menu alarmů. Povaha alarmu je popsána přímo na obrazovce.

Pokud se alarm týká jedné nebo více konkrétních výsevních jednotek, všechny výsevní jednotky se zobrazují jako řada očíslovaných bloků, přičemž výsevní jednotky hlásící alarm jsou zobrazeny odlišnou barvou.

Napravte závady, kvůli nimž byly vygenerovány alarmy, a alarmy potvrďte individuálně nebo všechny naráz.

- A. Symboly alarmů zobrazené na domovské obrazovce.
- B. Posouvání seznamu alarmů NAHORU a DOLŮ.
- C. Potvrzení jednotlivých alarmů.
- D. Potvrzení všech alarmů.
- E. Přechod na domovskou obrazovku.
- F. Příklad zobrazení, na němž je alarm týkající se kontrolního snímače otáčení výsevního ústrojí.
- Pokud se vyskytují kritické alarmy, musí být všechny potvrzeny před restartováním WS9.

![](_page_40_Picture_15.jpeg)

Všechny alarmy jsou popsány v odstavci *["18](#page-59-0) Seznam alarmů, [ISOBUS/E-Control](#page-59-0)"* spolu s návrhem požadované akce.

## *Úrovně alarmů*

**Žluté** označení znamená **Informace**.

Provoz stroje může pokračovat, ale chybový stav by měl být co nejdříve opraven.

**Červené** označení znamená **Kritický**.

Pokud je spuštěn kritický alarm, zastaví se výstup na všech jednotkách.

Před restartováním výstupu musí být chybový stav vyřešen a alarm potvrzen.

• Úrovně alarmů se nastavují v menu alarmů v nastaveních, viz *"11.2.3 [Úrovně](#page-32-0) alarmů"*.

# <span id="page-41-0"></span>**12 Používání na poli**

## <span id="page-41-1"></span>**12.1 Manuální dávkování**

Pro výběr funkce stiskněte pole na pracovním displeji.

Manuální dávkování (plnění výsevního kotouče ve výsevním ústrojí) Otáčí výsevními kotouči a dávkovacími válečky, když je stroj ve zvednuté poloze. Otáčejte výsevními kotouči tak, aby při zahájení operace byly naplněny všechny otvory. Zajistí okamžitý výstup osiva, když se stroj spustí do polohy setí.

• Aby pracoval manuální výstup, musí se symbol zobrazovat zeleně, viz *"2.6.1 Funkce [tlačítek"](#page-6-0)*.

**Zelený symbol** = výstup zapnut. Podržte tlačítko stisknuté, aby se prováděl výstup, aniž stroj jede vpřed. Používá se například při zahájení v rohu pozemku nebo při kontrole výsevu.

**Bílý symbol** = výstup zablokován.

![](_page_41_Picture_8.jpeg)

Předvolba pojezdové rychlosti, pro kterou se má nastavit dávkování, se provádí v menu všeobecných nastavení.

## <span id="page-41-2"></span>**12.2 Přepravní poloha**

Pro výběr funkce stiskněte pole na pracovním displeii.

Přepravní režim aktivuje přepínání mezi přepravním a pracovním režimem. **Platí pouze pro Tempo F**

## <span id="page-41-3"></span>**12.3 Nízký zdvih**

Pro výběr funkce stiskněte pole na pracovním displeji.

**Zelený symbol** = nízký zdvih zapnut. Používá se, když jsou secí botky zvednuté ze země a zastaví se dávkování a současně zavlačovací brány mají pokračovat v práci na povrchu.

**Bílý symbol** = vysoký zdvih/nízký zdvih zablokován.

![](_page_41_Picture_17.jpeg)

Se strojem v poloze nízkého zdvihu se nesmí couvat.

## <span id="page-41-4"></span>**12.4 Omezení zdvihu**

☎ Pro výběr funkce stiskněte pole na pracovním displeji.

**Zelený symbol** = omezení zdvihu zapnuto. Zvedněte znamenák pomocí hydrauliky. Používá se, když se mají zasunout znamenáky bez zvednutí stroje v jízdě, např. pro objetí sloupu nebo studny. Každých pět sekund zní akustický alarm.

**Bílý symbol** = omezení zdvihu zablokováno.

Po 30 sekundách se omezení zdvihu **O** automaticky deaktivuje.

## <span id="page-41-5"></span>**12.5 Skládání křídel**

Pro výběr funkce stiskněte pole na pracovním displeji.

Skládání křídel otvírá ventil skládání křídel z přepravní do pracovní polohy. **Platí pouze pro Tempo F**

## <span id="page-41-6"></span>**12.6 Automatický postup**

![](_page_41_Picture_28.jpeg)

Pro výběr funkce stiskněte pole na pracovním displeji.

**Zelený symbol** = automatický postup zablokován. Používá se pro zvednutí stroje v jízdě bez postupu v cyklu vytváření kolejových řádků a přepnutí znamenáku.

**Bílý symbol** = automatický postup uvolněn. Automatický postup se používá při normální jízdě. Cyklus vytváření kolejových řádků postupuje a znamenák se přepne, když se stroj zvedne nebo spustí.

## <span id="page-41-7"></span>**12.7 Přepínání znamenáků**

Pro výběr funkce stiskněte pole na pracovním displeji.

**Zelený symbol** = automatické přepínání znamenáků. Při normální jízdě se používá automatické přepínání znamenáků. Znamenák se přepíná, když se stroj zvedá a spouští. Ve vyznačování jízdy postupujte pomocí

سيسبب $\mathbb{R}^n$ 

**Bílý symbol** = manuální přepínání znamenáků.

**Platí jen pro Tempo F** Když je stroj zvednutý,  $\bigcirc$ jsou znamenáky vždy zasunuté bez ohledu na to, co se zobrazuje na domovské obrazovce. Je tomu tak i v případě, že je vypnutý terminál.

### *Na výběr jsou tyto možnosti:*

- oba znamenáky jsou zasunuté
- pravý znamenák je vysunutý
- levý znamenák je vysunutý
- oba znamenáky jsou vysunuté

Ve vyznačování jízdy postupujte pomocí **ITTTTT** 

## <span id="page-42-0"></span>**12.8 Aktivace čelního zásobníku**

Pro výběr funkce stiskněte pole na pracovním displeji.

Když je stroj zvednutý, jsou znamenáky vždy **OD** zasunuté bez ohledu na to, co se zobrazuje na domovské obrazovce.Je tomu tak i v případě, že je vypnutý terminál.

**UPOZORNĚNÍ:** Platí pouze pro Tempo F

Jestliže se pro dávkování hnojiva používá čelní zásobník (FH), lze přepínání VYP/ZAP provádět dvěma různými způsoby:

- Hydraulické zapnutí spojené s jedním z hydraulických ventilů traktoru.
- Výběr symbolu čelního zásobníku (FH) na domovské obrazovce.

Je třeba použít jen jednu z obou možností. Pro obě možnosti by měl být vždy zapnut způsob, který není použitý. To znamená, že když je aktivovaný symbol na iPadu, bude vždy aktivní hydraulické zapnutí. Obdobně, když se používá hydraulické zapnutí, symbol bude vždy aktivovaný.

## <span id="page-42-1"></span>**12.9 Program kolejových řádků**

Je možné manuálně vybrat jízdy v programu kolejových řádků. Může být nutné to provádět například v případech nepravidelných polí.

Další informace k vytváření kolejových řádků viz *["6.4](#page-16-0) Nastavení [kolejových](#page-16-0) řádků"*.

![](_page_42_Picture_21.jpeg)

## *Obrázek 12.1*

- 1. Stiskněte na displeji pole jízd (A) v pravém horním rohu domovské obrazovky. Objeví se vyskakovací okno.
- 2. Pro listování v programu kolejových řádků používejte tlačítko plus nebo minus (C).
- 3. Potvrďte svůj výběr pomocí (B).

## <span id="page-42-2"></span>**12.10 Nastavitelné aplikované množství**

## <span id="page-42-3"></span>**12.10.1 E-Control**

Dávkované množstvíse upravuje přes vyskakovací okno přímo na domovské obrazovce zvolením procentuální změny (v příkladu na zachycené obrazovce je nastavení počtu dávkovaných semen).

![](_page_42_Picture_29.jpeg)

## *Obrázek 12.2*

Otevřete vyskakovací okno stisknutím pole pro dávkované množství osiva. Nastavte požadovanou změnu. 0% znamená beze změny. Procentuální změna se zaznamená v kalibračním menu.

## <span id="page-42-4"></span>**12.10.2 Virtuální terminál (ISOBUS)**

Dávkované množstvíse upravuje přes vyskakovací okno přímo na domovské obrazovce zvolením procentuální

změny (v příkladu na zachycené obrazovce je nastavení počtu dávkovaných semen). Procentuální změna se zaznamená v kalibračním menu.

![](_page_43_Picture_2.jpeg)

## *Obrázek 12.3*

**Otevřete** vyskakovací okno stisknutím pole pro dávkované množství.

**Zavřete** okno stisknutím téhož pole, kterým jste okno otevřeli.

![](_page_43_Picture_6.jpeg)

zvyšuje dávkované množství v souladu s výběrem v kalibraci.

snižuje aplikované množství v souladu s výběrem v kalibraci.

 $0\%$ 

resetuje na nulu.

## <span id="page-44-0"></span>**13 Parametry řízení sekcí Task Control**

### *Nastavení řízení sekcí*

![](_page_44_Figure_3.jpeg)

### *Obrázek 13.1*

![](_page_44_Figure_5.jpeg)

![](_page_44_Figure_6.jpeg)

![](_page_44_Figure_7.jpeg)

*Obrázek 13.3*

- **A** Přesazení spojky Y:
- **B** Přesazení spojky X:

Vzdálenost od bodu připojení k bodu styku se zemí, měřeno v mm.

Vzdálenost mezi připojovacím bodem traktoru a středem stroje, měřeno v mm.

"Kladný" směr je vpravo vzhledem ke směru jízdy stroje. Je nutno poznamenat, že pokud je stroj přesazený vpravo od traktoru, hodnota by měla být kladná, a pokud je stroj přesazený vlevo od traktoru, hodnota by měla být záporná.

Příklad: Pokud stroj jede 3 cm vpravo od traktoru, zadejte 30 (mm), a pokud stroj jede 1 cm vlevo od traktoru, zadejte -10 (mm).

**C** Výsevní sekce Vzdálenost mezi bodem styku se zemí a secími botkami, měřeno v mm. Uvědomte si, že pokud jsou secí botky umístěny před bodem styku se

záporná.

**D** Přihnojovací sekce Y:

Y:

Vzdálenost mezi bodem styku se zemí a přihnojovacími botkami, měřeno v mm. Uvědomte si, že pokud jsou přihnojovací botky umístěny před bodem styku se zemí, hodnota by měla být záporná.

zemí, hodnota by měla být

Tento parametr se používá jen tehdy, když byl vybrán čelní zásobník (FH) a řídí ho TC.

![](_page_44_Picture_640.jpeg)

## *Časy ZAP/VYP sekcí*

Když se rozjíždějí nebo zastavují motory, systém vykazuje jistá zpoždění například kvůli elektrickým signálům a skutečnosti, že určitou dobu trvá, než se dopravovaný materiál dostane na zem. Abyste to

<sup>2.</sup> Rám 3m se 4 nebo 6 řádky.

vykompenzovali, můžete specifikovat časy zapínání a vypínání.

![](_page_45_Picture_327.jpeg)

**Čas vypnutí SC** Doba od zastavení motoru do okamžiku, kdy materiál přestane být dopravován, měřeno v ms (milisekundy). To znamená, že 1 sekunda se zadá jako 1000 (ms) a 1,75 sekundy jako 1750 (ms).

![](_page_45_Picture_328.jpeg)

Uvědomte si, že výše uvedené hodnoty jsou pouze orientační a může být nutné je na místě upravit podle panujících podmínek.

<sup>3.</sup> Rám 3m se 4 nebo 6 řádky.

## <span id="page-46-0"></span>**14 Hydraulické skládání křídel stroje Tempo F**

## <span id="page-46-1"></span>**14.1 Přepínání mezi přepravním režimem a pracovním režimem**

Přepínání mezi přepravním režimem a pracovním režimem se musí provádět na rovné zemi s pevným povrchem. Základní model stroje se rozkládá manuálně. S vybavením na přání ho lze rozložit hydraulicky.

Když je stroj při spouštění terminálu v pracovním

režimu, stiskněte  $\mathbb{C}$  pro zobrazení domovské stránky.

![](_page_46_Picture_6.jpeg)

## <span id="page-46-3"></span>*Figur 14.1*

Když je stroj při spouštění terminálu v přepravním režimu, zobrazuje se režim skládání křídel, viz *["Figur](#page-46-3) [14.1](#page-46-3) "*. Rozložte křídla následovně:

- 1. Třisekundy tiskněte tlačítko skládání křídel. Zobrazí se tlačítko přepravního režimu.
- 2. Vyklopte křídlové sekce manuálně nebo ovládací pákou hydrauliky pro skládání křídel. Zobrazí se tlačítko domovské obrazovky.
- 3. Stiskněte tlačítko domovské obrazovky.

<span id="page-46-2"></span>**14.1.1 Přepínání mezi přepravním režimem a pracovním režimem**

![](_page_46_Picture_13.jpeg)

![](_page_46_Figure_14.jpeg)

![](_page_46_Picture_15.jpeg)

aby se vzdaloval od země, a spusťte terminál.

2. Vytáhněte závlačku z pozice (A).

– Pokud je stroj vybavený hydraulickým skládáním křídel, vytáhněte kolík (A) na obou stranách.

![](_page_47_Picture_1.jpeg)

 $3.$  – Pokud je stroj vybavený hydraulickým skládáním křídel, tiskněte tři sekundy tlačítko skládání křídel, aby se zobrazil symbol přepravního režimu. Vyklápějte křídlové sekce ovládací pákou hydrauliky traktoru; jakmile se křídlové sekce úplně rozloží, zobrazí se tlačítko domovské obrazovky.

- 4. Stiskněte tlačítko domovské obrazovky.
- 5. V Zajistěte křídlové sekce v rozložené poloze pojistnými kolíky v místě (B).

![](_page_47_Picture_5.jpeg)

6. **W**ARAN<sup>N</sup> Přemístěte žluté bezpečnostní zarážky na obou hydraulických válcích kol v prostřední sekci do držáku (C), který je pro ně určený.

![](_page_47_Picture_8.jpeg)

do jeho nejvyšší polohy. Abyste synchronizovali hydraulické zvedací válce kol, držte ovládací páku hydrauliky v této poloze s motorem traktoru běžícím volnoběžnými otáčkami, dokud se nezastaví všechny pohyby. Z válců může v jejich krajní horní a spodní poloze unikat hydraulický olej, který tak může naplnit systém a vytlačit veškerý vzduch. Zopakujte to vždy při připojování traktoru, před nastavováním stroje a několikrát během pracovního dne.

– Jestliže je stroj vybavený opěrnými koly (platí pro TPF8), nejprve spusťte stroj do pracovní polohy, aby se otevřel hydraulický ventil pro opěrná kola.

<span id="page-47-0"></span>**14.1.2 Přechod z přepravního režimu do pracovního režimu**

![](_page_47_Figure_14.jpeg)

## *Figur 14.3*

![](_page_47_Figure_16.jpeg)

$$
\mathbf{P}_{2} \leftarrow \mathbf{P}_{2}
$$

Stiskněte tlačítko přepravního režimu a potvrďte svoji volbu.

![](_page_47_Picture_19.jpeg)

Řiďte se pokyny na obrazovce pro zvedání a spouštění. Až se stroj úplně zvedne, zobrazí se tlačítko skládání křídel.

![](_page_47_Picture_21.jpeg)

4. Vytáhněte kolík z místa (B).

– Pokud je stroj vybavený hydraulickým skládáním křídel, vytáhněte kolík (B) na obou stranách.

![](_page_48_Picture_1.jpeg)

Když kolíky pevně drží: tiskněte 3 sekundy tlačítko  $\sum$  a ovládací pákou hydrauliky uvolněte tlak působící na kolík.

![](_page_48_Picture_3.jpeg)

 $5.$   $\approx$ 

Otočte křídlovou sekci rukou do přepravní polohy.

– Pokud je stroj vybavený hydraulickým skládáním křídel, pomocí ovládací páky hydrauliky skládání křídel otočte křídla do přepravní polohy.

6.  $\mathbb{D}_{\text{Zajistěte křídla ve složené poloze na obou}}$ stranách kolíky v pozici (A).

 $\mathsf C$ 

![](_page_48_Picture_8.jpeg)

7. Umístěte obě bezpečnostní zarážky na obou hydraulických válcích kol prostřední sekce do

![](_page_48_Picture_10.jpeg)

pozice (C).

Během přepravy nesmí stroj spočívat na bezpečnostních zarážkách.

## <span id="page-49-0"></span>**15 Motorové výstupy**

![](_page_49_Figure_2.jpeg)

## *Obrázek 15.1*

## <span id="page-49-1"></span>**15.1 Motorové výstupy WS9, TPF**

*Tableau 15.1 TPF 6–8, osivo*

|                      |       | Tempo, 6 řádků |      | 8řádkový stroj Tempo |      |
|----------------------|-------|----------------|------|----------------------|------|
| Typ                  | Řádek | Konektor       | Port | Konektor             | Port |
| Ň<br><b>SP</b><br>Ŵ. |       | B              |      | B                    |      |
|                      |       | B              |      | B                    |      |
|                      |       | B              |      | В                    |      |
|                      |       |                |      | в                    |      |
|                      |       | ⌒              |      |                      |      |
|                      |       | $\subset$      |      |                      |      |
|                      |       |                |      |                      |      |
|                      |       |                |      |                      |      |

*Tableau 15.2 TPF 6–8, mikrogranulát*

![](_page_49_Picture_311.jpeg)

![](_page_50_Picture_141.jpeg)

## *Tableau 15.3 TPF 6–8, hnojivo*

## <span id="page-51-0"></span>**15.2 Motorové výstupy WS9 TPT**

*Tableau 15.4 TPT 6–7, osivo*

|         |       | Tempo, 6 řádků |      | Tempo, 7 řádků |      |
|---------|-------|----------------|------|----------------|------|
| Typ     | Řádek | Konektor       | Port | Konektor       | Port |
| Ñ<br>ÁĨ |       | B              |      |                |      |
|         |       | B              |      |                |      |
|         |       | B              |      |                |      |
|         |       | ⌒              |      |                |      |
|         |       | ⌒              |      |                |      |
|         |       | ⌒              |      |                |      |
|         |       |                |      |                |      |

*Tableau 15.5 TPF 6–7, mikrogranulát*

|     |       | Tempo, 6 řádků |              | Tempo, 7 řádků |      |
|-----|-------|----------------|--------------|----------------|------|
| Typ | Řádek | Konektor       | Port         | Konektor       | Port |
|     |       | В              | <sup>t</sup> | В              |      |
|     |       | В              | 4            | В              |      |
|     |       | в              |              | В              |      |
|     |       |                |              | R              |      |
|     |       | ⌒              |              |                |      |
|     |       |                | $\mathbf b$  |                |      |
|     |       |                |              |                |      |

*Tableau 15.6 TPT 6–7, hnojivo*

![](_page_51_Picture_376.jpeg)

## <span id="page-52-0"></span>**15.3 Motorové výstupy WS9 TPR, TPR4–TPR6**

*Tableau 15.7 TPR4–TPR6, osivo*

|     |       | <b>Tempo R4</b> |      | <b>Tempo R6</b> |      |
|-----|-------|-----------------|------|-----------------|------|
| Typ | Řádek | Konektor        | Port | Konektor        | Port |
|     |       | B               |      | B               |      |
|     |       | B               |      | В               |      |
|     |       | B               |      | в               |      |
|     |       | B               |      | B               |      |
|     |       |                 |      |                 |      |
|     |       |                 |      |                 |      |
|     |       |                 |      |                 |      |

*Tableau 15.8 TPR4–TPR6, mikrogranulát*

|     |       | <b>Tempo R4</b> |      | <b>Tempo R6</b> |      |
|-----|-------|-----------------|------|-----------------|------|
| Typ | Řádek | Konektor        | Port | Konektor        | Port |
|     |       | B               |      | в               |      |
|     |       | В               |      | В               |      |
|     |       | B               |      | R               |      |
|     |       | В               |      |                 |      |
|     |       |                 |      |                 | 10   |
|     |       |                 |      |                 | 12   |
|     |       |                 |      |                 |      |

*Tableau 15.9 TPR4–TPR6, hnojivo*

![](_page_52_Picture_344.jpeg)

![](_page_53_Picture_578.jpeg)

## *Tableau 15.10 TPR8–TPR18, osivo*

## *Tableau 15.11 TPR8–TPR18, mikrogranulát*

![](_page_53_Picture_579.jpeg)

## <span id="page-54-0"></span>**15.4 Motorové výstupy WS9 TPV TPV6–8**

![](_page_54_Picture_518.jpeg)

## *Tableau 15.12 8řádková kabeláž, 4,5 m s rámem, osivo*

## *Tableau 15.13 8řádková kabeláž, 4,5 m s rámem, mikrogranulát*

|     |          | Tempo 6 | Tempo 7 | Tempo 8 (450-500) |       |
|-----|----------|---------|---------|-------------------|-------|
| Typ | Konektor | Port    | Řádek   | Řádek             | Řádek |
|     | B        |         |         |                   |       |
|     | B        |         | C<br>∠  |                   | ◠     |
|     | B        | 6       | -       |                   |       |
|     | B        |         |         |                   | 4     |
|     | ⌒        |         | 4       |                   |       |
|     |          |         | $\,$    |                   | 6     |
|     |          |         |         |                   |       |
|     |          | 8       | 6       |                   | 8     |

*Tableau 15.14 12řádková kabeláž, 6 m s rámem, osivo*

![](_page_54_Picture_519.jpeg)

![](_page_55_Picture_409.jpeg)

## *Tableau 15.15 12řádková kabeláž, 6 m s rámem, mikrogranulát*

*Tableau 15.16 12řádková kabeláž, 7,2 m s rámem, osivo*

|     |                |      | Tempo 10                 | Tempo 11       | Tempo 12 (500) |
|-----|----------------|------|--------------------------|----------------|----------------|
| Typ | Konektor       | Port | Řádek                    | Řádek          | Řádek          |
|     | B              |      |                          |                |                |
|     | B              | 3    | $\overline{2}$           | $\overline{2}$ | $\overline{2}$ |
|     | B              | 5    | 3                        | 3              | 3              |
|     | $\, {\bf B}$   | 7    | $\overline{4}$           | 4              | $\overline{4}$ |
| ¥   | $\overline{C}$ |      | $\overline{\phantom{0}}$ |                | 5              |
|     | $\overline{C}$ | 3    | 5                        | 5              | 6              |
|     | $\overline{C}$ | 5    | $\qquad \qquad$          | 6              | 7              |
|     | C              | 7    | 6                        | 7              | 8              |
|     | D              |      | $\overline{7}$           | 8              | 9              |
|     | D              | 3    | 8                        | 9              | 10             |
|     | D              | 5    | 9                        | 10             | 11             |
|     | D              | 7    | 10                       | 11             | 12             |

![](_page_56_Picture_196.jpeg)

## *Tableau 15.17 12řádková kabeláž, 7,2 m s rámem, mikrogranulát*

## <span id="page-57-0"></span>**16 Elektrické součásti**

## <span id="page-57-1"></span>**16.1 Elektrické napájení, Gateway**

![](_page_57_Figure_3.jpeg)

*Obrázek 16.1*

![](_page_57_Picture_78.jpeg)

## <span id="page-58-0"></span>**17 Odstraňování závad**

## <span id="page-58-1"></span>**17.1 Všeobecně pro odstraňování závad**

Pro ovládání stroje se používají elektrické, hydraulické a mechanické komponenty. Pracujte metodicky a pomocí stránky odstraňování závad krok za krokem vylučujte možné zdroje závad.

Prostudujte si kapitolu týkající se odstraňování závad v návodu k používání stroje.

## **17.2 Seznam závad a jejich odstranění**

<span id="page-58-2"></span>Kritické alarmy byste měli vyšetřit vždy tak, abyste mohli odstranit základní příčinu alarmu.

Kritické alarmy motoru pro hnojivo nebo mikrogranulát mohou vést k opakovanému přerušování veškerého přívodu. na nulu.

U

Pokud dojde k přerušení výstupu na celém stroji, když se vyskytne alarm týkající se jednoho motoru pro hnojivo nebo mikrogranulát, může být nutné vyřešit problém dočasně nastavením aplikovaného množství pro problematický řádek

## <span id="page-59-0"></span>**18 Seznam alarmů, ISOBUS/E-Control**

![](_page_59_Picture_663.jpeg)

![](_page_60_Picture_708.jpeg)

## **Seznam alarmů, [ISOBUS/E-Control](#page-59-0)**

![](_page_61_Picture_782.jpeg)

![](_page_62_Picture_682.jpeg)

![](_page_63_Picture_654.jpeg)

![](_page_64_Picture_637.jpeg)

## <span id="page-64-0"></span>**18.1 Seznam alarmů specifických pro čelní zásobník**

![](_page_64_Picture_638.jpeg)

## **Seznam alarmů, [ISOBUS/E-Control](#page-59-0)**

![](_page_65_Picture_658.jpeg)

## 82. Maximální rychlost

![](_page_66_Picture_182.jpeg)

Väderstad AB SE-590 21 VÄDERSTAD Sweden

![](_page_68_Picture_1.jpeg)